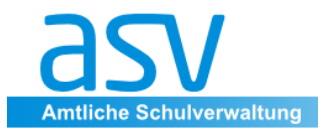

Willibald Heßlinger Multiplikator für das Schulverwaltungsprogramm asv MS Ingolstadt-Oberhaunstadt

# Pflege des Unterrichts in der Unterrichtsmatrix (Unterrichtsve nilung)

Unterricht

#### **Inhaltsverzeichnis**

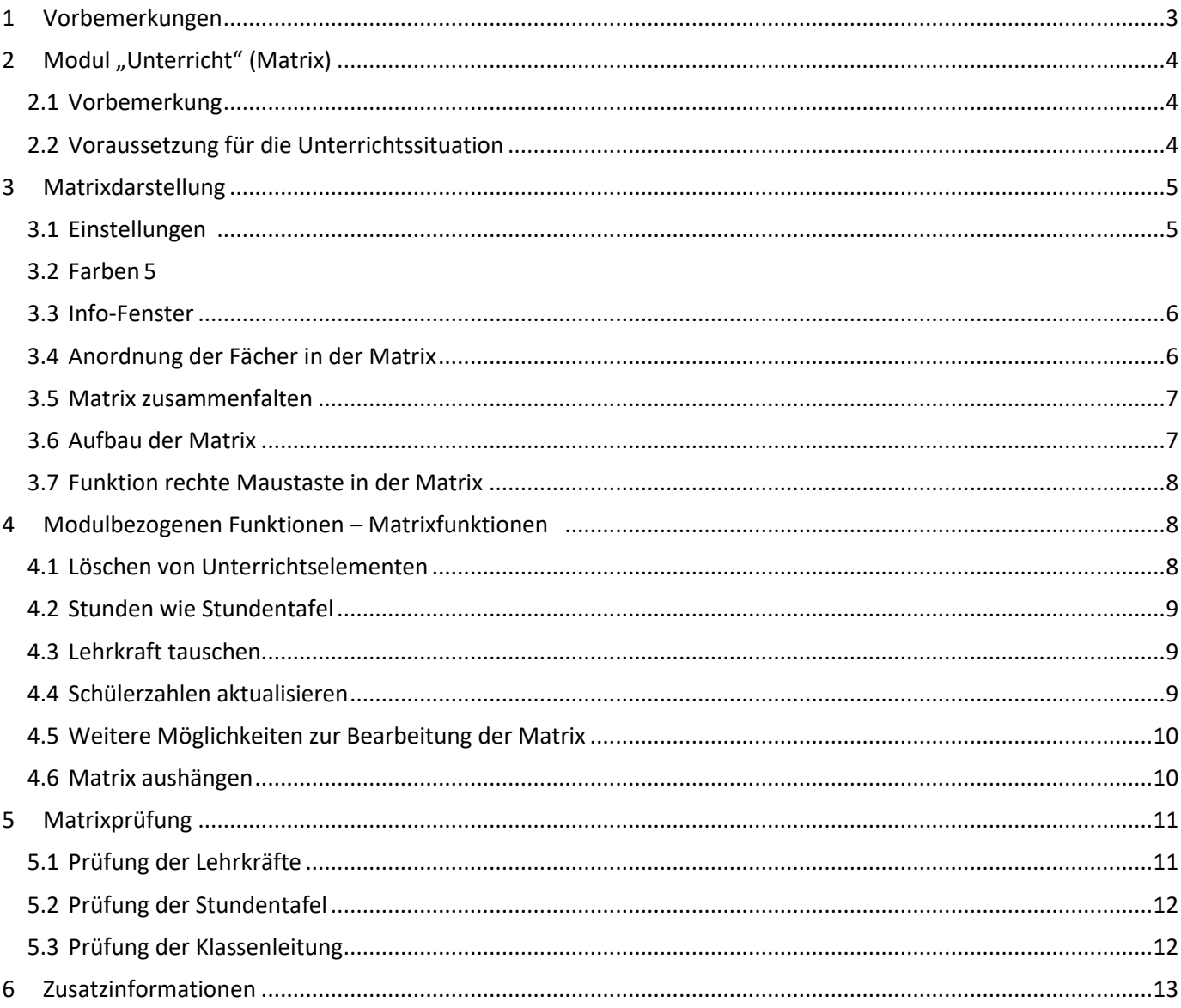

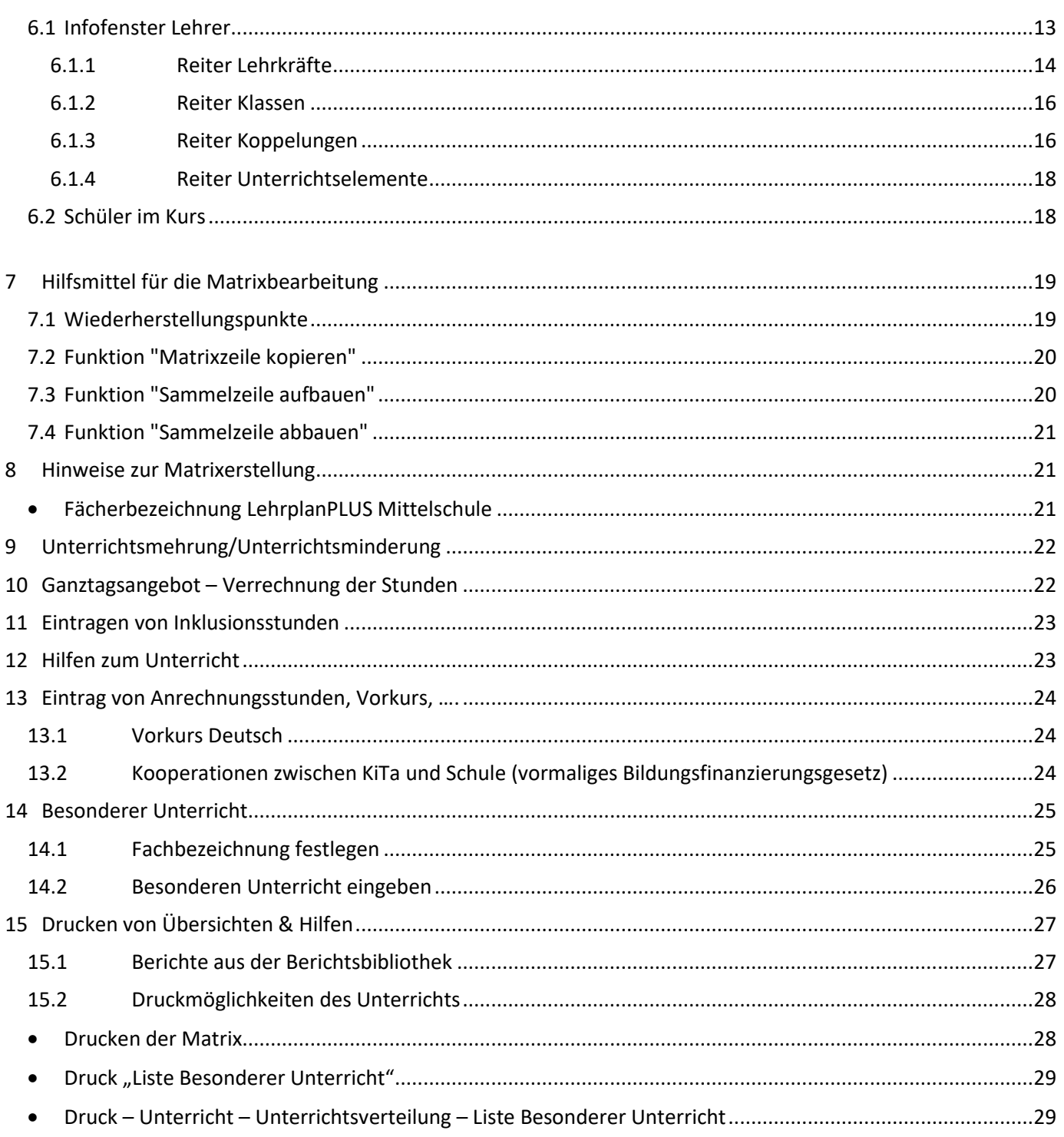

#### <span id="page-2-0"></span>**1 Vorbemerkungen**

Für die Unterrichtsplanung (UP) und die Abbildung der Unterrichtssituation (US) gibt es verschiedene Wege um zu diesem Modul zu kommen.

*O* Öffnen Sie einfach nur das Modul "Unterricht".

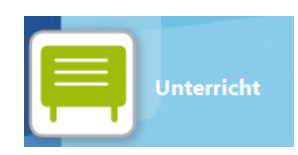

oder

 Wählen Sie den Menüpunkt *Unterrichtsverteilung.* Hier haben Sie gleichzeitig Zugriff auf **vier verschiedene Module** zur Verwaltung des Unterrichts.

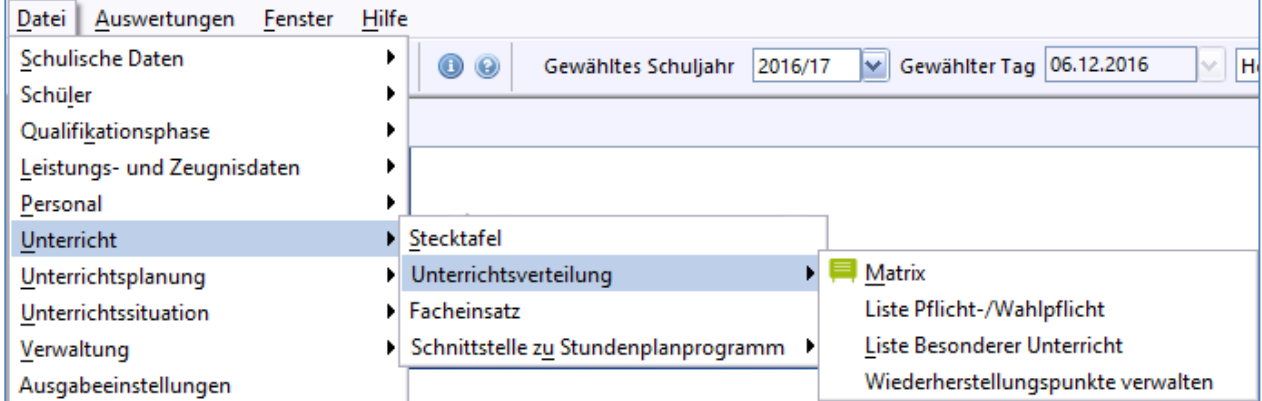

#### **Matrix**

Der Unterricht wird als [Matrix](http://www.asv.bayern.de/doku/einfuehrung/unterricht/matrixunterrichtsverteilung) dargestellt und ist in dieser Form editierbar. Dies ist die bekannte Ansicht aus der früheren Lehrerdatei (WinLD).

#### **Liste Pflicht-/Wahlpflicht**

Der Unterricht wird hier in Form einer Liste **[Pflicht/Wahlpflichtunterricht](http://www.asv.bayern.de/doku/einfuehrung/unterricht/listepflichtwahlpflicht)** dargestellt.

#### **Liste Besonderer Unterricht**

Hier wird eine Liste für den **[Besonderer Unterricht](http://www.asv.bayern.de/doku/einfuehrung/unterricht/listebesonderunterricht)** generiert.

#### **Wiederherstellungspunkte verwalten**

Hier können sie verschiedene **[Wiederherstellungspunkte](http://www.asv.bayern.de/doku/einfuehrung/unterricht/wiederhestellungspunkte)** verwalten, um Änderungen im Unterricht zu dokumentieren. Diese Variante ist eher für die Unterrichtsplanung (UP) vorgesehen.

#### <span id="page-3-0"></span>**2 Modul** "Unterricht" (Matrix)

#### <span id="page-3-1"></span>**2.1 Vorbemerkung**

Die Matrix ist sowohl für die UP als auch die Abgabe/Darstellung der Unterrichtssituation (US = Oktoberstatistik) nötig. Für die Darstellung des Unterrichts ist für das jeweilige Schuljahr folgender Ablauf vorgesehen:

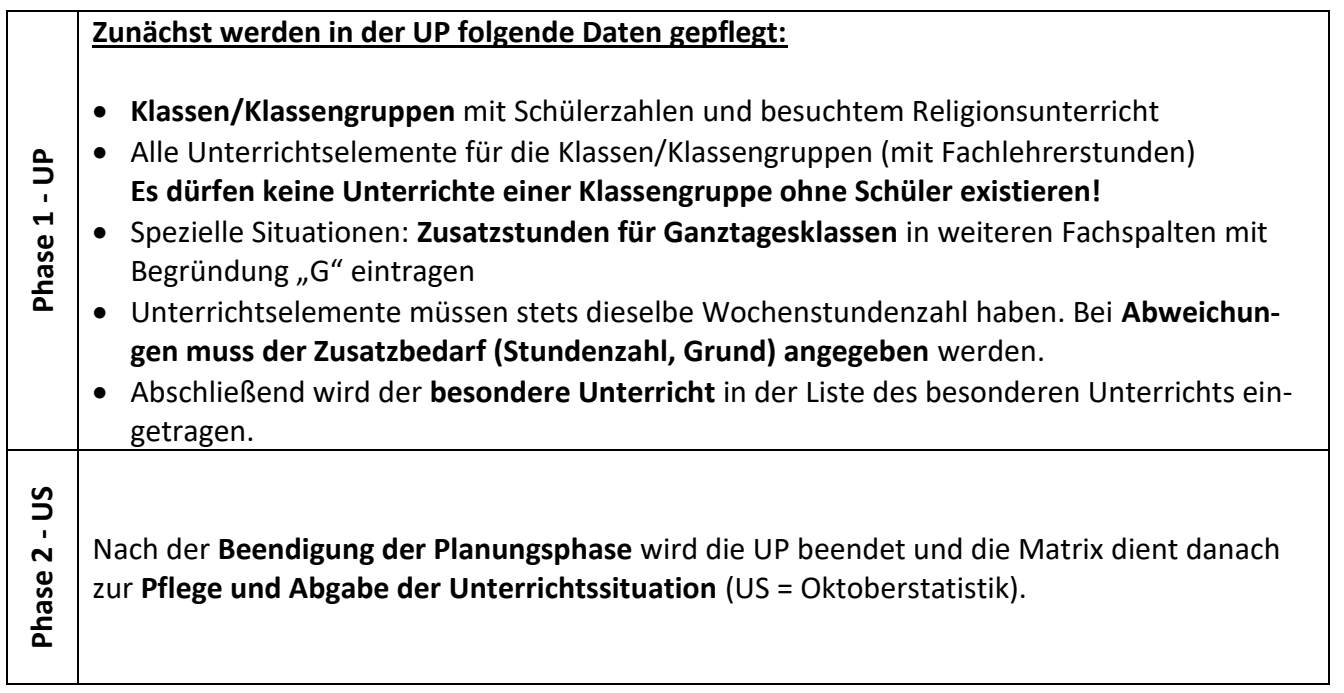

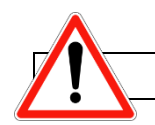

**Bitte denken Sie bei jeder Phase an eine Datensicherung!**

## <span id="page-3-2"></span>**2.2 Voraussetzung für die Unterrichtssituation**

Als **Voraussetzung für die US muss die Planungsphase beendet** sein, wählen Sie dazu das Menü: **<Datei – Schulische Daten – Schulen>** und wählen Sie den Reiter **"Organisation 17/18"**

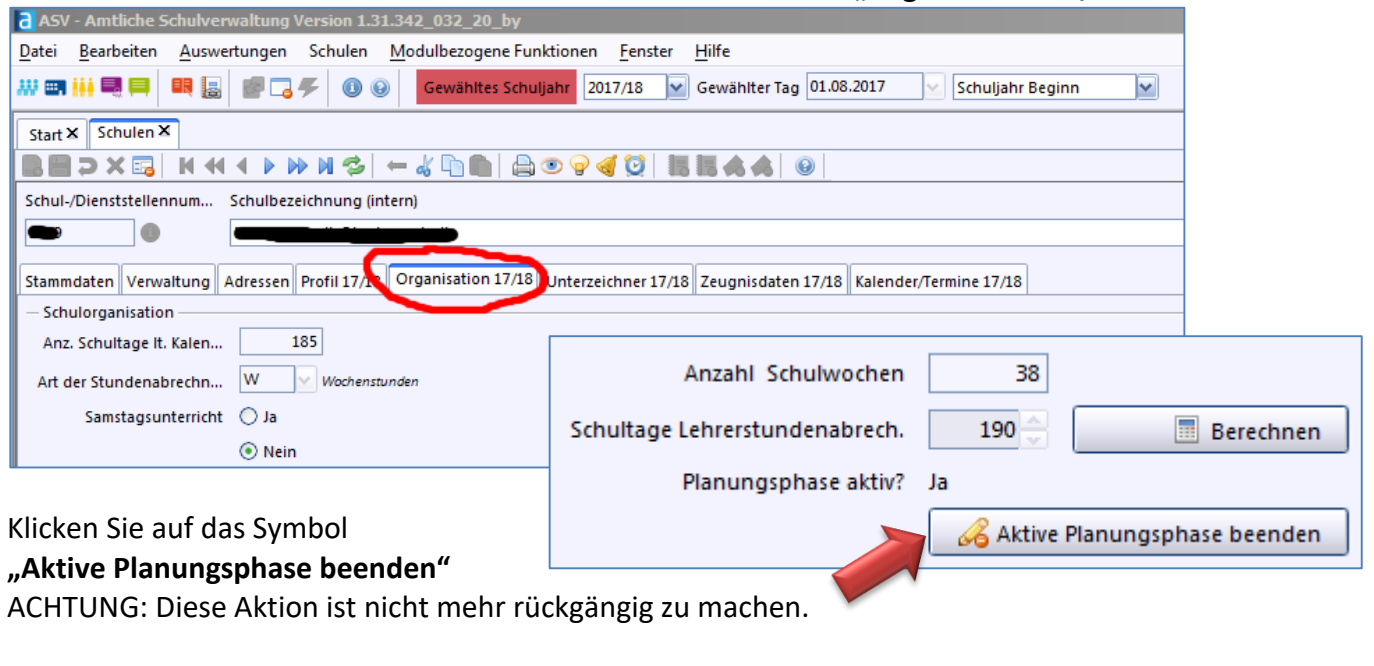

#### **Hinweis zur Beendigung der Planungsphase: Nachpflege der Schullaufbahn**

Solange sich die ASV im Zustand *Planungsphase aktiv* befindet werden Änderungen bei den Schülern (Versetzungen, Wiederholungen, etc.) **nicht automatisch in die Schullaufbahn geschrieben**. Dies geschieht – gesammelt – erst mit Beendigung der Planungsphase.

Die Planungsphase kann manuell (Menü Schulische Daten - Schulen, Reiter Organisation 20xx/yy) beendet werden. Dies sollte jedoch erst nach Beginn des Schuljahres (z.B. Ende der ersten Woche) erfolgen.

**Bei Beendigung der Planungsphase werden die Vorrückungen sowie Wiederholungen automatisch in die Schullaufbahn geschrieben, soweit nicht bereits Eintragungen zum aktuellen Schuljahr vorhanden sind.** 

Bei den Wiederholungen fehlt jedoch der Eintrag in der Spalte *Zusatzgrund*. Dies hat zur Folge, dass Wiederholungen in der Schülerlaufbahn manuell nachbearbeitet werden müssen. Verwenden Sie hierfür den Filter "gleiche JGSt", um alle Wiederholer zu filtern.

<span id="page-4-0"></span>**3 Matrixdarstellung**

#### <span id="page-4-1"></span>**3.1 Einstellungen**

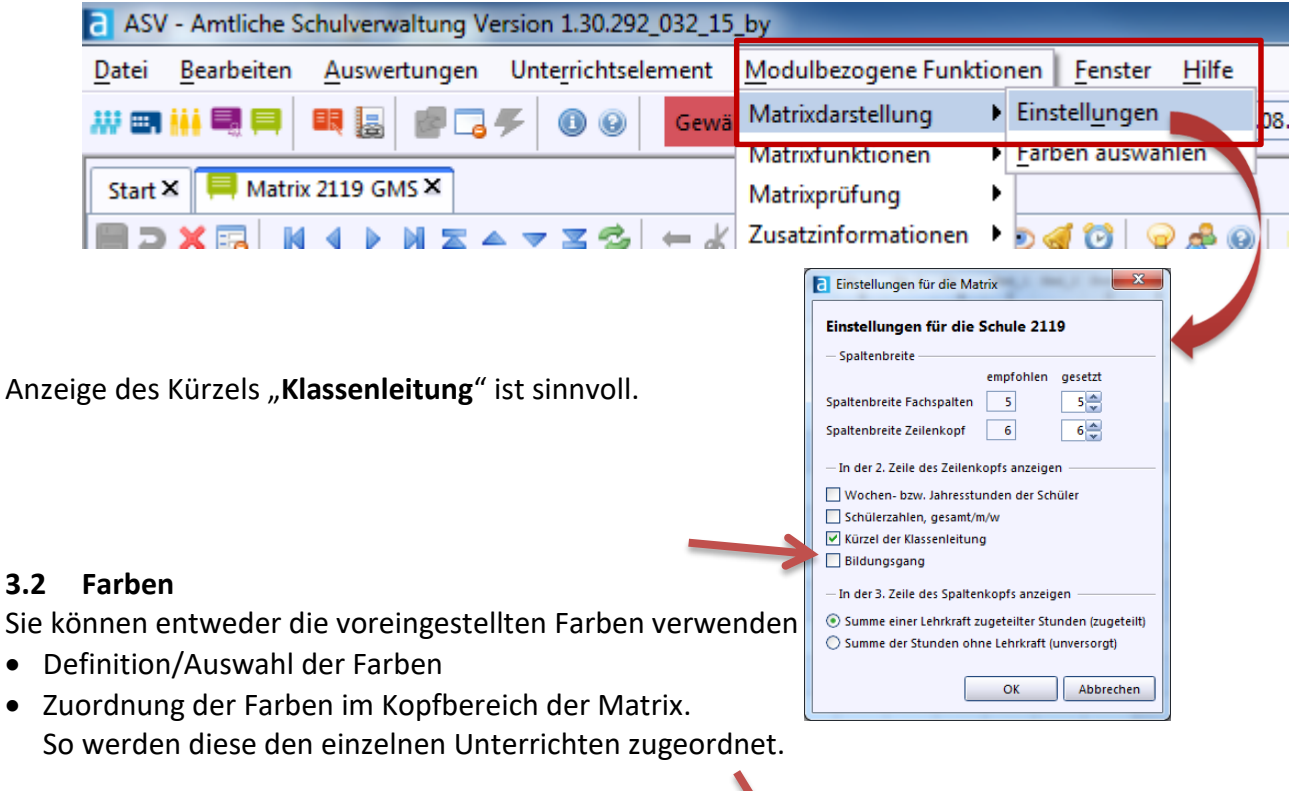

<span id="page-4-2"></span>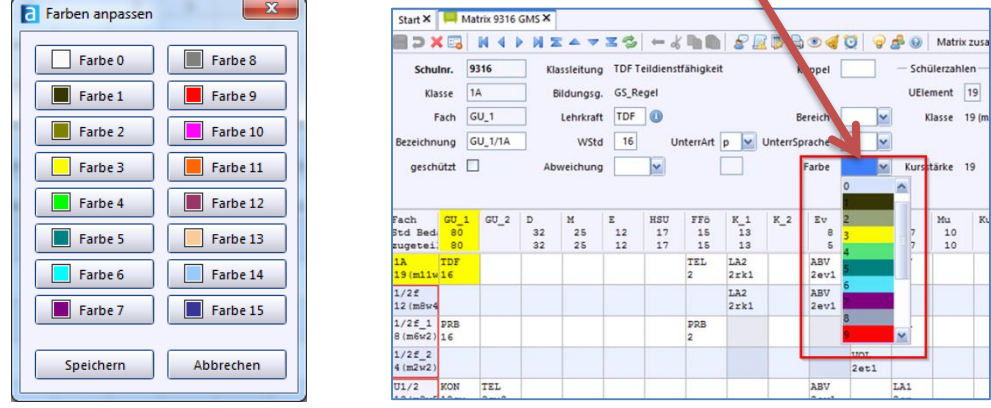

#### <span id="page-5-0"></span>**3.3 Info-Fenster** (weitere Informationen unter **Nr. 6.1**)

Über die Schaltfläche "Glühbirne" erhalten Sie das Info-Fenster für einen Überblick der Unterrichtsdaten von **Lehrkräften, Klassen, Schüler, und Kopplungen**

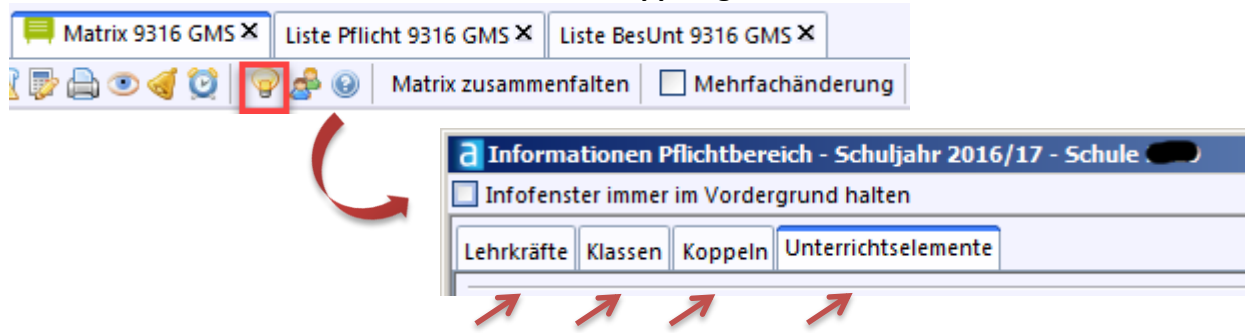

#### <span id="page-5-1"></span>**3.4 Anordnung der Fächer in der Matrix**

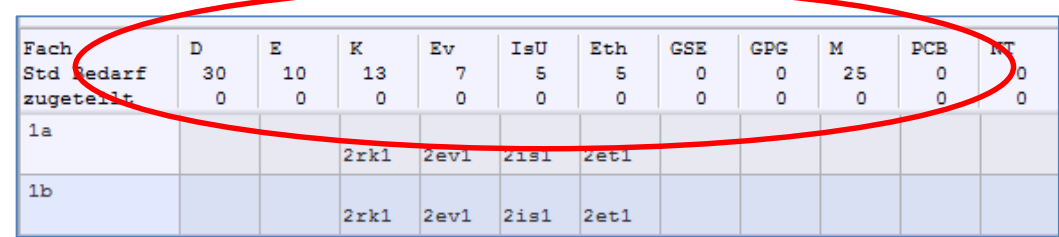

#### Die Anordnung der Fächer kann im Modul "Fächer"

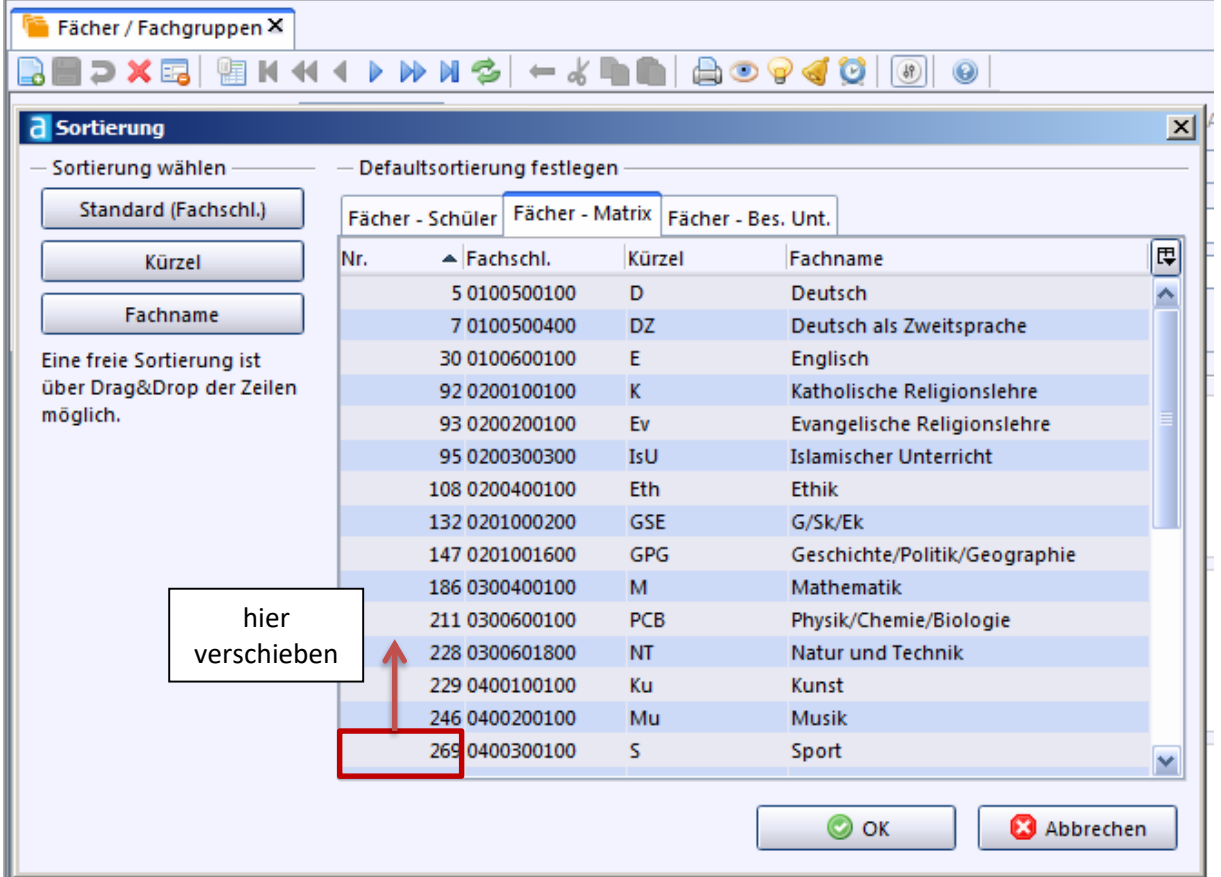

#### <span id="page-6-0"></span>**3.5 Matrix zusammenfalten**

Sollte die Matrix ausgegraut sein, muss auf *Matrix zusammenfalten* geklickt und anschließend in den Bearbeitungsmodus gewechselt werden.

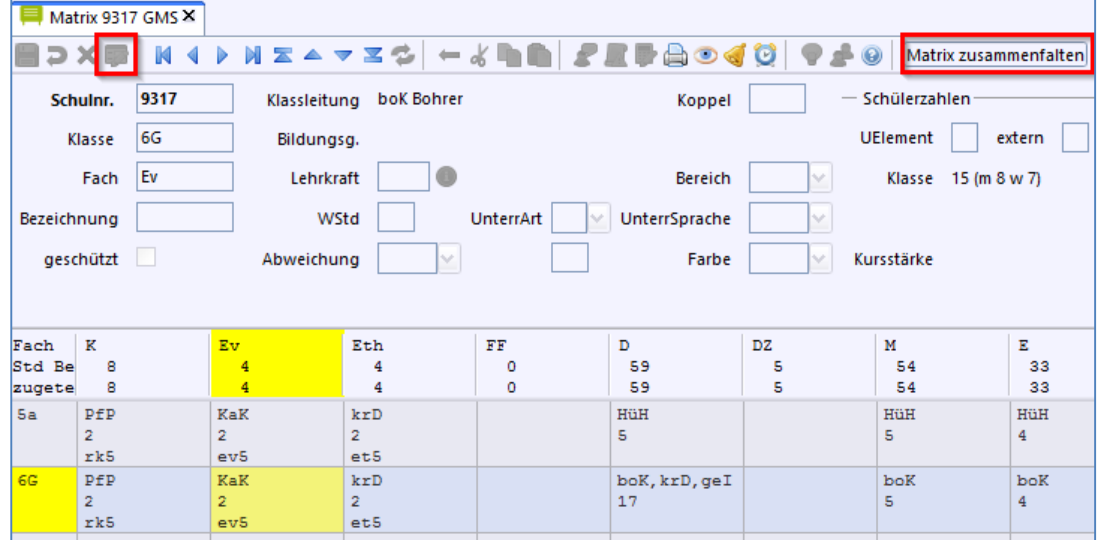

#### <span id="page-6-1"></span>**3.6 Aufbau der Matrix**

#### **Symbol oder Kopfleiste**

In der Symbolleiste finden sich unter anderem Schaltflächen zur Navigation, zum Bearbeiten der Matrix und zur Überprüfung der Eingaben.

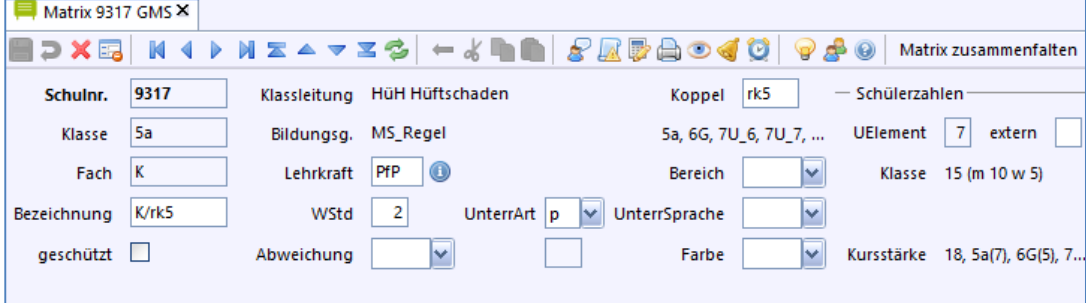

#### **Matrixtabelle**

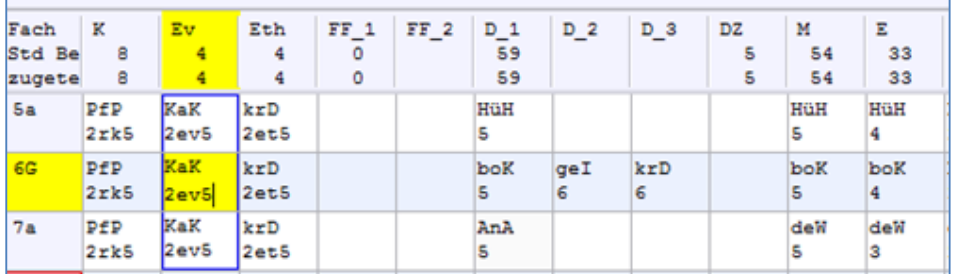

Die **Matrixtabelle** besteht aus **Spalten und Zeilen**, die sich wie in einem Tabellenkalkulationsprogramm in bestimmten Zellen schneiden.

Der **Zeilenkopf** der Matrix beinhaltet die Fächerbezeichnung, den Stundenbedarf und die zugeteilten Stunden. Der Spaltenkopf zeigt die Klassen und auch Klassengruppen an. In den einzelnen Zellen werden die Lehrerkürzel mit der

Fach  $K<sub>1</sub>$ Std Bed 13 zugetei! 13  $1A$ LA2 **TDF**  $2xk1$  $1/2f$ LA<sub>2</sub> **PRB**  $2xk1$ 

zugeteilten Stundenanzahl angezeigt. Sollten Koppeln bestehen, so werden diese mit der Anzahl der Stunden und derer Koppelbezeichnung angezeigt. Auch werden die Koppeln mit einem Rahmen (hier blau) um die jeweiligen Zellen angezeigt, welche von der Koppel betroffen sind.

#### <span id="page-7-0"></span>**3.7 Funktion rechte Maustaste in der Matrix**

Wenn man in der Matrix mit der **rechten Maustaste** klickt, erhält man einige Funktionen aus den *Modulbezogenen Funktionen*, einige Funktionen aus der Symbolleiste, aber auch zusätzliche Funktionen, siehe Screenshot.

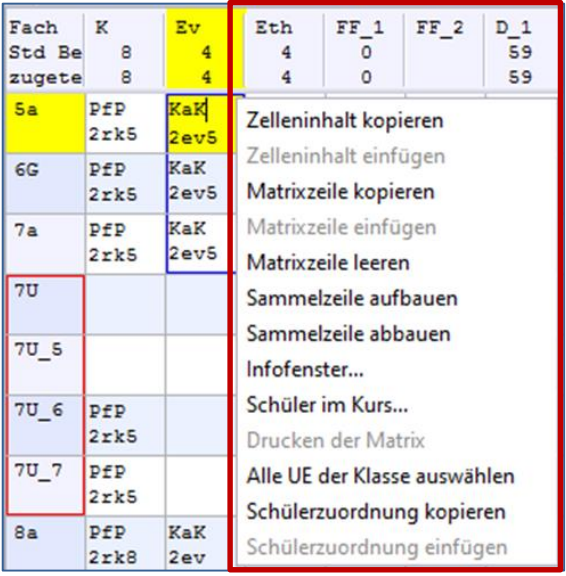

#### <span id="page-7-1"></span>**4 Modulbezogenen Funktionen – Matrixfunktionen**

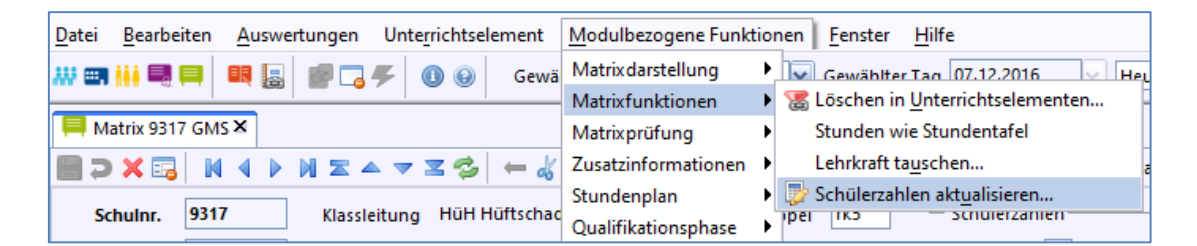

#### <span id="page-7-2"></span>**4.1 Löschen von Unterrichtselementen**

Soll in der Matrix nach bestimmten Kriterien gelöscht werden, muss die Funktion <*Modulbezogene Funktionen / Matrixfunktionen / Löschen in Unterrichtselementen>* aktiviert werden.

- Sollen alle Lehrkräfte aus der bestehenden Matrix gelöscht werden, ist die erste Option auszuwählen.
- Sollen mit den Lehrkräften auch die Koppeln aus der Matrix gelöscht werden, ist die zweite Option zu markieren.
- Sollen alle Unterrichtselemente gelöscht werden, ist die dritte Option zu wählen.

Zusätzlich kann die Auswahl *auch gesamten besonderen Unterricht der Schule löschen* getroffen werden. Die Auswahl betrifft nicht nur das aktuell in der Matrix markierte Unterrichtselement.

Bei Aufruf von *Löschen* muss anschließend eine weitere Sicherheitsabfrage bestätigt werden.

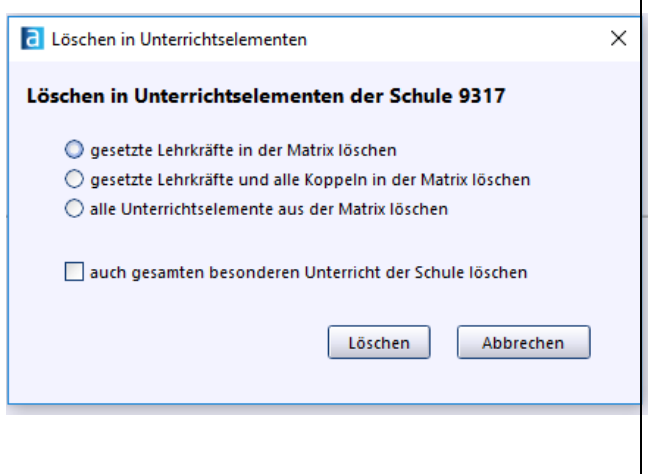

#### <span id="page-8-0"></span>**4.2 Stunden wie Stundentafel**

Dieses Hilfsmittel verbirgt sich bei geöffneter Matrix im Menü **<***Modulbezogene Funktionen → Matrixfunktionen → Stunden wie Stundentafel>***.** Es füllt die **Zeile der aktiven Zelle** mit den Stundenzahlen auf, wie sie in der Stundentafel hinterlegt sind.

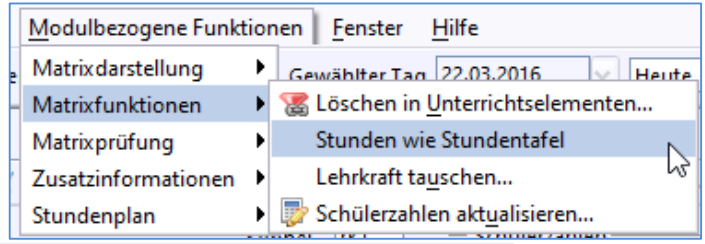

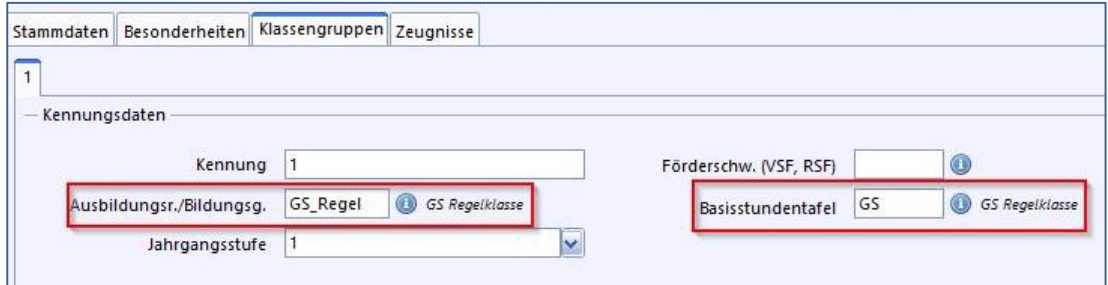

#### **Überarbeitung der Zeile**

#### **Vorsicht: Sie müssen die Einträge i.d.R. überarbeiten. Die in ASV hinterlegte Stundentafel kennt Ihre schulspezifische Stundentafel nicht.**

Folgende Unterrichte sind besonders zu prüfen:

- Diffsport. hier werden nach Stundentafel generell zwei Stunden veranschlagt.
- Ku, We, Te aufgrund der Flexibilität bei der Schülerwahl
- Eventuell Kürzungen und Zusatzangebote (Ganztagsbetrieb, Inklusion, …)
- …

#### <span id="page-8-1"></span>**4.3 Lehrkraft tauschen**

Soll der komplette Unterricht einer bereits zumindest teilweise verplanten Lehrkraft mit den Unterrichtseinträgen einer anderen Lehrkraft getauscht werden, ist die Funktion *Lehrer tauschen* notwendig. Im oberen Listenfenster Lehrkraft suchen Sie die erste Lehrkraft, im unteren Bereich die zweite Lehrkraft, deren bereits eingetragener Unterricht getauscht werden soll. Wenn ein Unterrichtsfach, bei dem ein Tausch stattfinden soll, bei einer Lehrkraft noch nicht eingetragen ist, erscheint ein Dialog mit der Abfrage, ob das Fach bei der Lehrkraft (im Reiter *Schulnummer + Schulart*) aufgenommen werden soll. Falls nach dem Tausch die Anzahl der **Hatstunden** die **Sollstunden** übersteigt, erscheint ein entsprechender Warnhinweis.

#### <span id="page-8-2"></span>**4.4 Schülerzahlen aktualisieren**

Die Schülerzahlen werden automatisch beim Speichern eines Unterrichtselements aktualisiert, können aber auch manuell aktualisiert werden. Neben der Möglichkeit des Aufrufs dieser Funktionalität aus dem Menü, kann diese auch alternativ in der Symbolleiste ausgewählt werden.

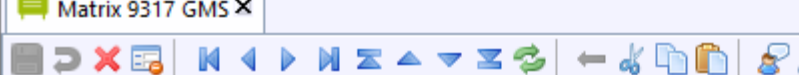

Man kann entweder die Schülerzahlen in allen bereits eingetragenen Unterrichtselementen aktualisieren lassen oder sich nur auf die markierte Zeile beschränken. Dies betrifft die oberen drei Optionen. Jede dieser Optionen muss mit genau einer der vier weiteren Möglichkeiten (Auswahlkästchen) verknüpft werden.

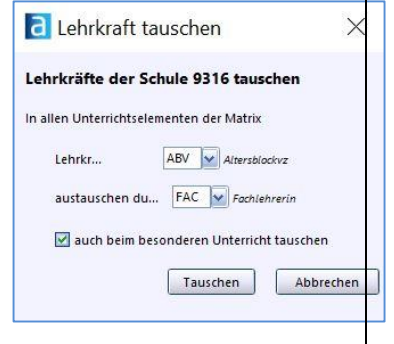

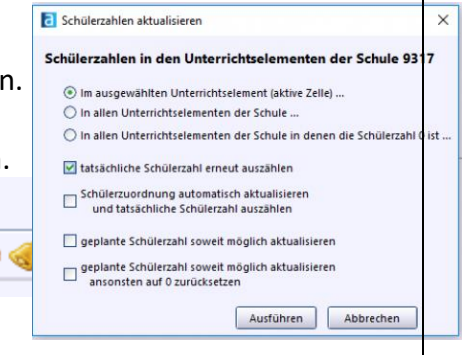

#### <span id="page-9-0"></span>**4.5 Weitere Möglichkeiten zur Bearbeitung der Matrix**

#### **Schützen von Matrixzellen**

Während der Planungsarbeit macht man sich viele Gedanken über die Zuordnung von Lehrkräften zu den Unterrichten. Nicht selten befindet sich der Planer dabei in einem Konflikt zwischen organisatorisch Machbarem und pädagogisch Sinnvollem. Oft hat man nach reiflicher Überlegung und vielem Umhergeschiebe eine Lösung gefunden, die durch eine spätere Planungsaktion verlorengehen droht, weil man sie nicht mehr "auf dem Schirm" hat.

Für solche Situationen bietet sich die Kennzeichung einer (aktiven) Matrixzelle als "geschützt" an. Eine geschützte Zelle können Sie nur nach einer Sicherheitsrückfrage ändern.

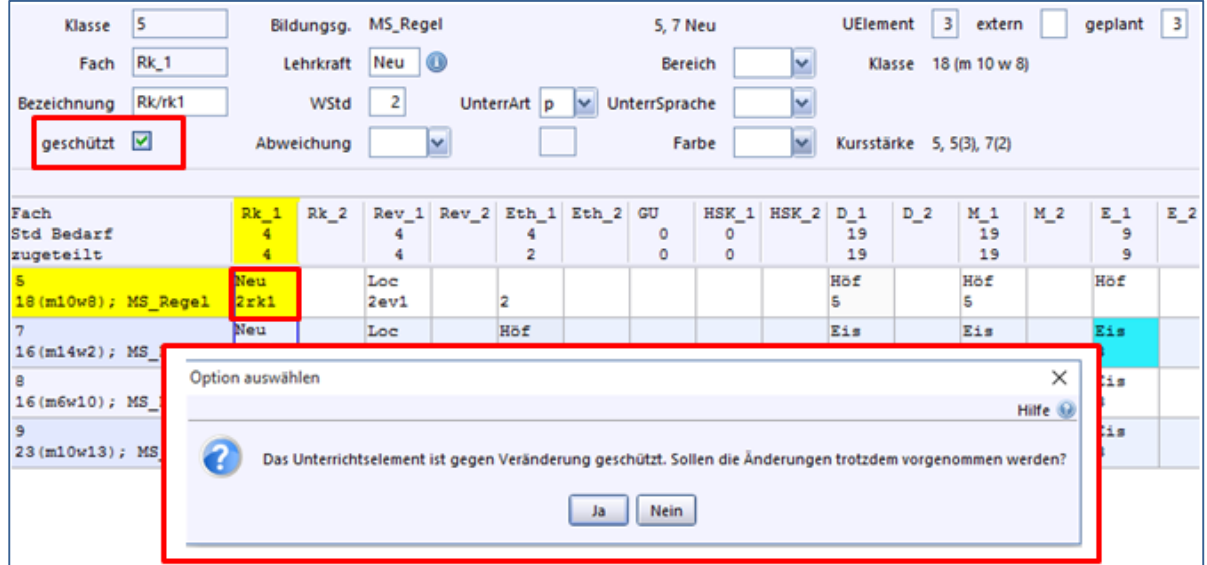

#### <span id="page-9-1"></span>**4.6 Matrix aushängen**

Für das Arbeiten mit der Matrix stehen verschiedene Hilfsmittel zur Verfügung:

- Sie können das Matrixfenster "aushängen", um Informationen nebeneinander darzustellen. Dies ist besonders bei großen Bildschirmen oder einem Arbeitsplatz mit mehreren Bildschirmen von Vorteil [1].
- Das Infofenster [2] öffnen Sie mit einem Rechtsklick auf eine Matrixzelle. Es stellt verschiedene Informationen zur aktuellen Lehrkraft, der aktuellen Klasse, zu Koppeln oder zum aktuellen Unterrichtselement zur Verfügung.
- Im Infofenster können Sie die angezeigten Lehrer nach Ihren Wünschen filtern [3].

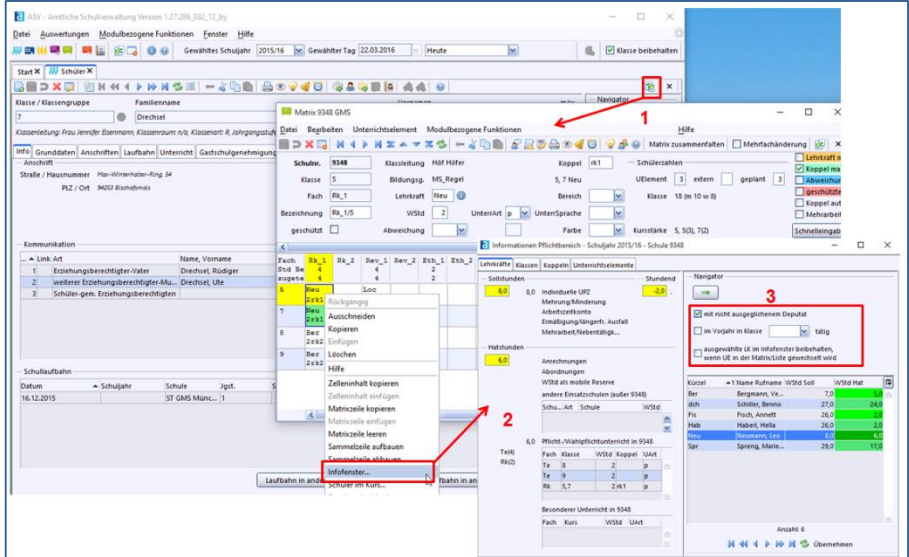

#### <span id="page-10-0"></span>**5 Matrixprüfung**

#### <span id="page-10-1"></span>**5.1 Prüfung der Lehrkräfte**

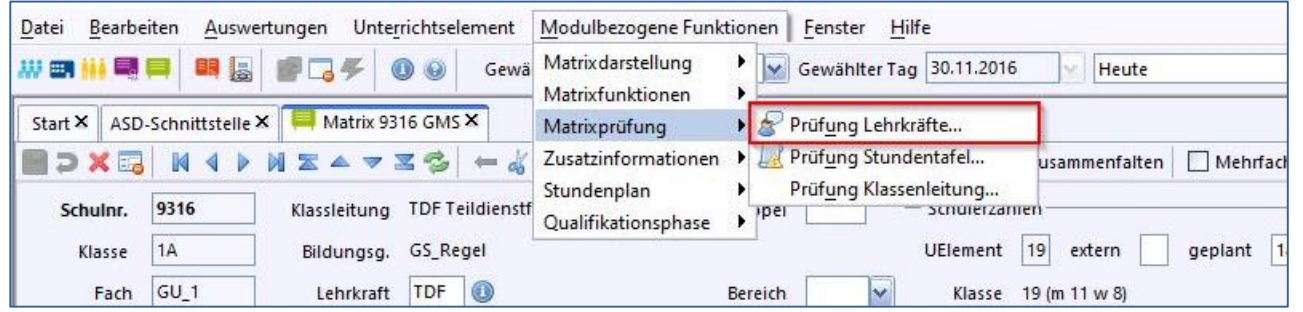

Die Prüfungsfunktion für Lehrkräfte startet man über **<***Modulbezogene Funktionen / Matrixprüfung / PrüfungLehrkräfte***>.**

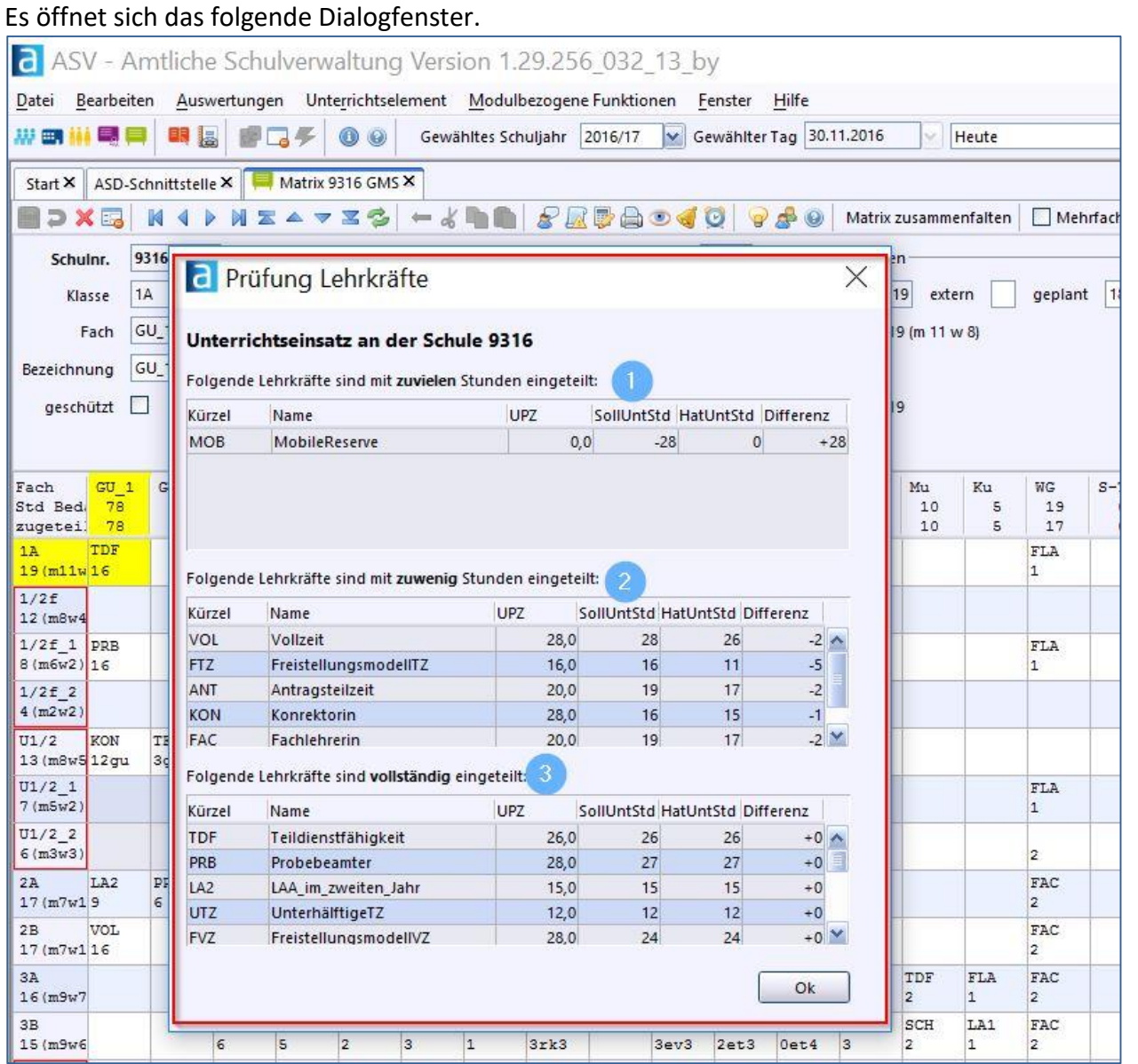

Im unteren Dialogfenster werden die Lehrkräfte einer Schule in drei Bereichen angezeigt. In welchem Bereich eine Lehrkraft angezeigt wird, hängt vom Berechnungsergebnis (HatUntStunden – SollUntstunden) ab.

Es gibt demnach die Bereiche: Lehrkräfte mit **zu vielen Stunden (1)**, mit **zu wenig Stunden (2)** und Lehrkräfte die **vollständig (3)** eingesetzt werden.

#### <span id="page-11-0"></span>**5.2 Prüfung der Stundentafel**

Man verwendet das Menü zum Starten der Funktion

**a** ASV - Amtliche Schulverwaltung Version 1.29.256\_032\_13\_by

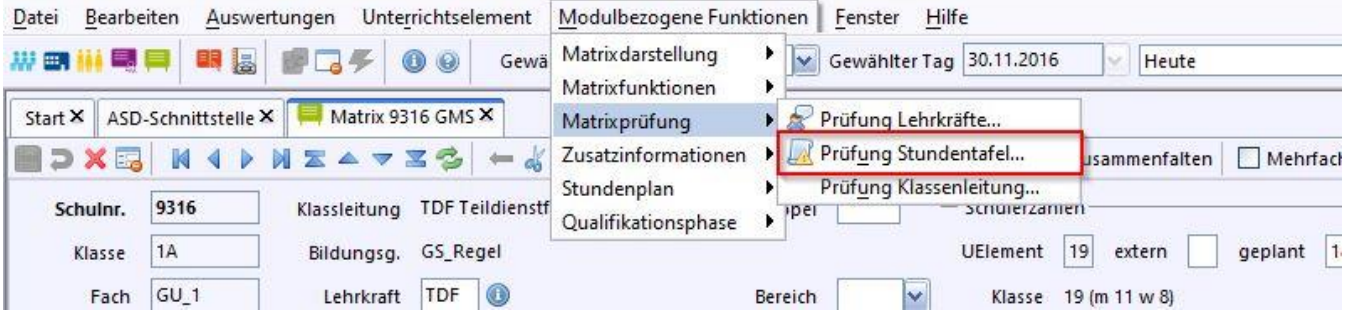

Die Stundentafel bezieht sich immer auf die Klasse / Klassengruppe die momentan in der Matrix markiert ist. Die Eintragungen für die Wochenstunden in der Matrix der Unterrichtselemente bzw. in der Liste des Pflicht- und Wahlpflichtunterrichts werden gegenüber der Stundentafel verglichen. Das Ergebnis ist im folgenden Bild zu sehen.

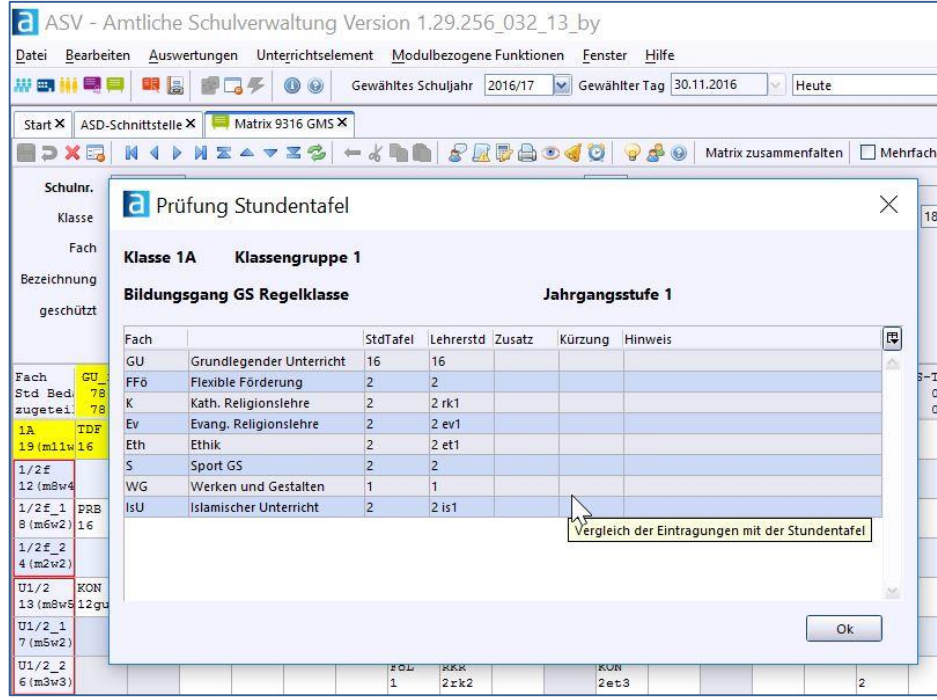

#### <span id="page-11-1"></span>**5.3 Prüfung der Klassenleitung**

Mit dieser Funktion wird für alle Klassen der ausgewählten Schule im ausgewählten Schuljahr geprüft, wie die Klassenleitung und die stellvertretende Klassenleitung einer Klasse in den Unterrichtselementen der Klasse eingesetzt sind.

Zum Starten der Funktion klickt man in der Matrixansicht auf *Modulbezogene Funktionen / Matrixprüfung / Prüfung Klassenleitung*.

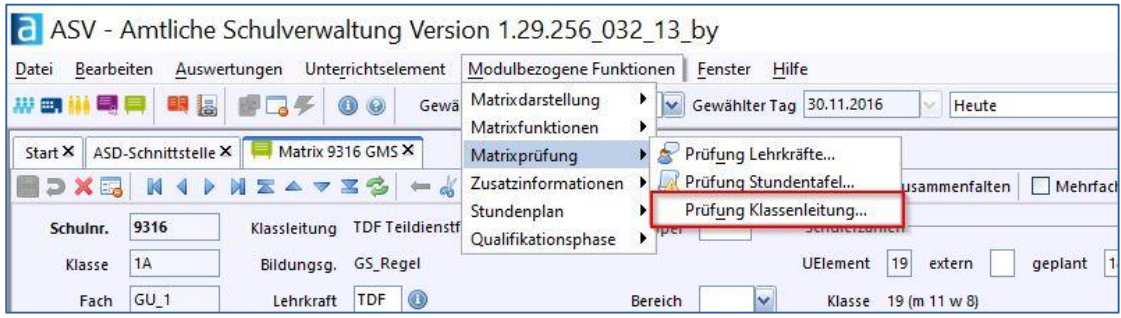

Im Dialog sind die Klassenleiter und die Stellvertretungen mit den Unterrichtseinsätzen aufgeführt. In der Spalte Hinweis wird z.B. angezeigt, wenn kein Unterricht erteilt wird oder wenn Klassenleitung und Stellvertretung id Datei Bearbeiten Auswertungen Unterrichtselement Modulbezogene Funktionen Fenster Hilfe

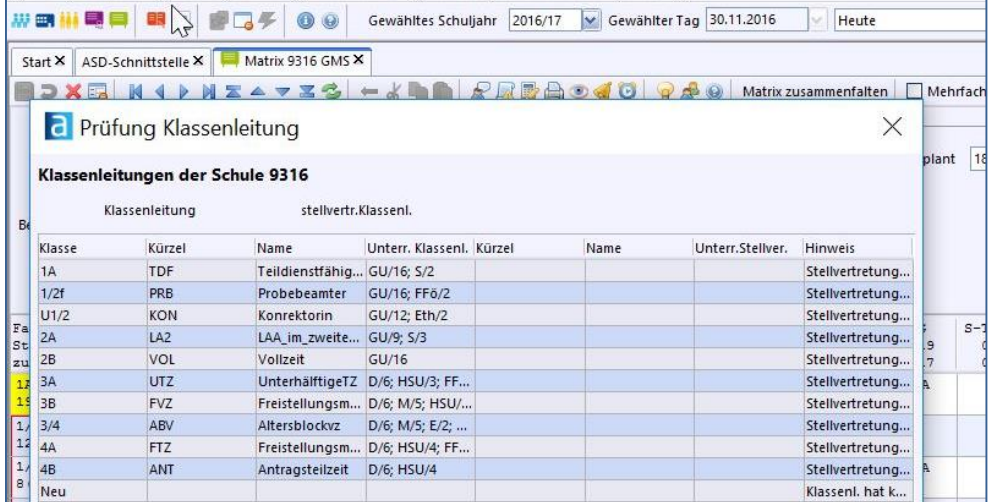

#### <span id="page-12-0"></span>**6 Zusatzinformationen**

#### <span id="page-12-1"></span>**6.1 Infofenster Lehrer**

Der Start des Infofensters erfolgt über **<***Modulbezogene Funktionen / Zusatzinformationen / Infofenster Lehrer>***.** Mit Hilfe des Infofensters ist es möglich, sich Informationen zu *Lehrkräften***,** *Klassen***,**  *Koppeln* **und den** *Unterrichtselementen* durch Auswahl des jeweiligen Reiters anzeigen zu lassen. Diese Informationen beziehen sich auf die aktuell geöffnete Schule und werden synchron zur Bewegung in der Matrix angezeigt.

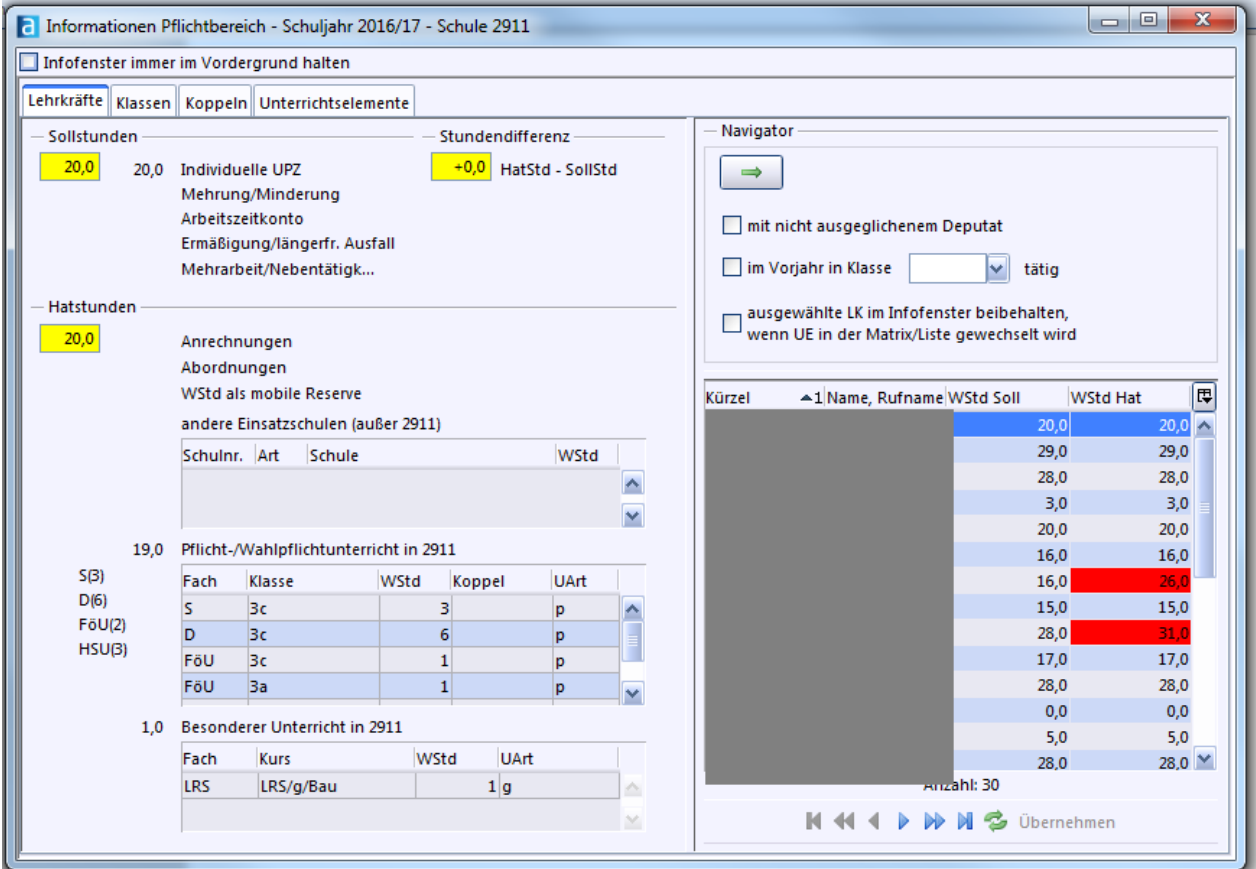

#### <span id="page-13-0"></span>**6.1.1 Reiter Lehrkräfte**

Die Felder in der Reiterkarte *Lehrkräfte* sind reine Anzeigefelder. Das Infofenster bleibt während der Arbeit im Vordergrund. Es kann aber durch Klicken auf die Schaltfläche mit dem grünen Pfeil bis auf den Navigator verkleinert werden, wenn parallel in der Matrix gearbeitet werden soll. Selbstverständlich könnte es auch in der Taskleiste abgelegt werden.

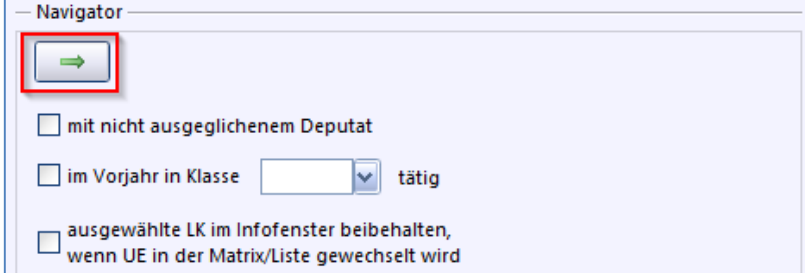

Sollen in der Matrix alle Lehrkräfte angezeigt werden, etwa weil parallel mit der Matrix gearbeitet wird, so müssen alle Häkchen aus den Kontrollkästchen entfernt werden. In der Liste werden alle Lehrkräfte der geöffneten Schule mit den Soll- und Hatstunden angezeigt. Sind bei einer Lehrkraft keine Stunden verplant und die Sollstunden auch null, so erscheinen beide Felder gleichfarbig grau. Im Fall Hatstunden < Sollstunden sind die Hatstunden grün hinterlegt. Umgekehrt sind im Fall Hatstunden > Sollstunden die Hatstunden rot hinterlegt.

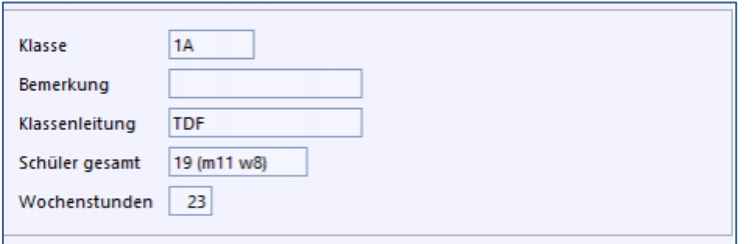

Im linken oberen Teil des Infofensters werden die Sollstunden angezeigt. Die Einträge, welche die Sollstundensumme ergeben, stammen aus der Reiterkarte *Einsatz + Schuljahr* bei der entsprechenden Lehrkraft. Rechts daneben wird die Differenz aus Hatstunden und Sollstunden gebildet. Ist sie negativ, unterrichtet die Lehrkraft zu wenig. Entsprechend bei positivem Ergebnis unterrichtet die Lehrkraft zu viel (siehe Beispiel).

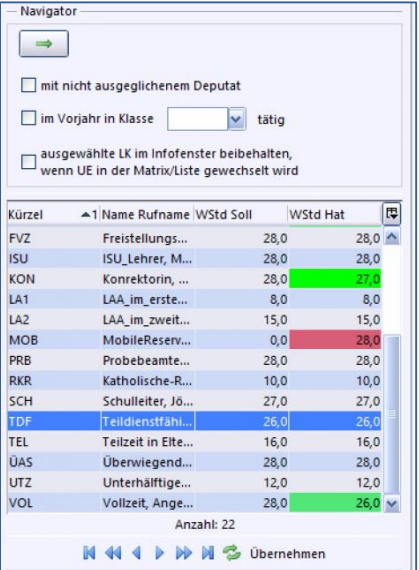

Im Bereich Hatstunden wird der komplette Einsatz dargestellt. Auch der Einsatz an anderen Schulen wird eingerechnet. Detailliert wird der Einsatz an der Schule dargestellt, deren Matrix gerade geöffnet ist.

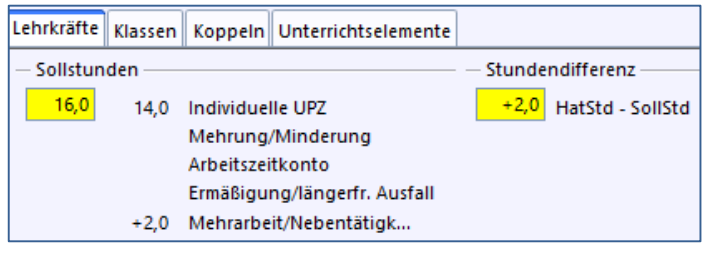

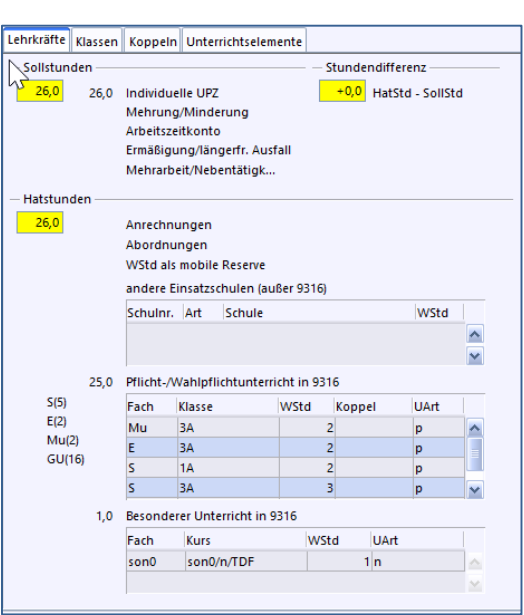

#### <span id="page-15-0"></span>**6.1.2 Reiter Klassen**

Im Navigator werden alle Klassen der Schule angezeigt. Sollen nur Klassen angezeigt werden, bei denen Stunden eingetragen, aber noch keine Lehrkräfte zugewiesen wurden, so ist das Häkchen bei *Klasse hat Stunden ohne Lehrkraft* zu setzen.

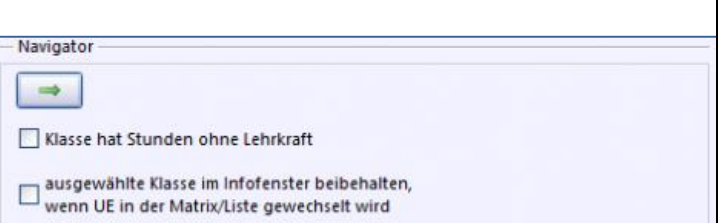

Auf der linken Seite im Reiter *Klassen* befinden sich die Klassenbezeichnung, das Kürzel der Klassenleitung, die Schülerzahl mit Unterscheidung (männlich, weiblich, RU) und die verplanten Wochenstunden.

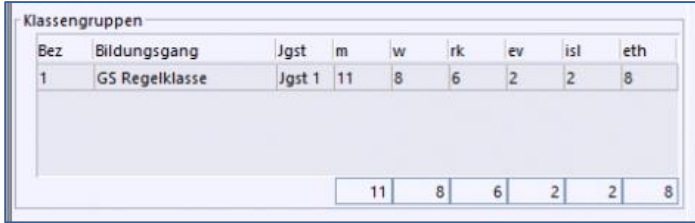

#### <span id="page-15-1"></span>**6.1.3 Reiter Koppelungen**

Die Reiterkarten Koppeln und Unterrichtselemente sind nur zugänglich, wenn die Matrix sich im Bearbeitungsmodus befindet.

Im Navigator kann man sich alle Koppelungen ohne zugewiesener Lehrkraft anzeigen lassen.

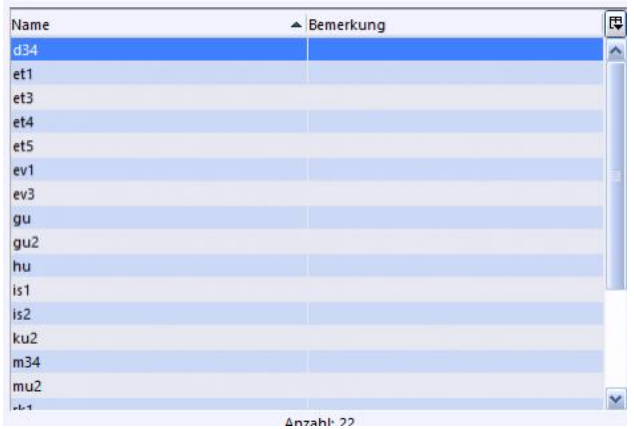

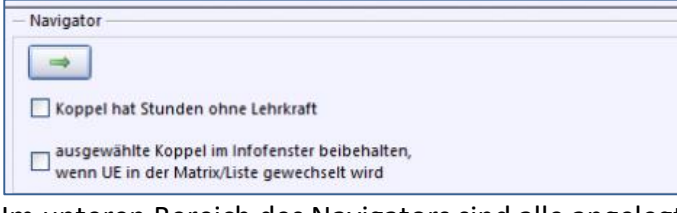

Im unteren Bereich des Navigators sind alle angelegten Koppeln zu sehen. Die Summe der Koppeln wird angezeigt. Löschen kann man eine Koppel nur, wenn diese in der Matrix nicht mehr verwendet wird.

Im linken Bereich kann die Bezeichnung der Koppel editiert werden. Diese ändert auch den Wert in der Matrix ab. Ferner sind die Wochenstunden für die Koppelfächer und der Wiederholungsfaktor zu sehen.

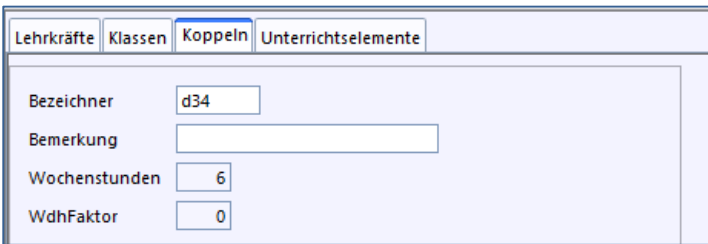

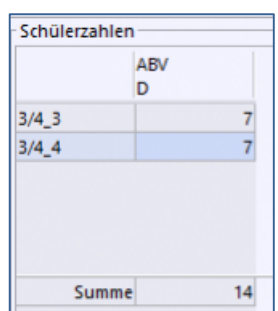

Im Infofenster Schülerzahlen sind die Kürzel der Lehrkräfte, die Kürzel der Fächer und die Klassengruppe(n) zu sehen.

Selbstverständlich ist die Aufteilung der Schülerzahlen auf die Klassengruppen und die Fächer zu erkennen.

#### <span id="page-17-0"></span>**6.1.4 Reiter Unterrichtselemente**

Der Navigator bietet die Möglichkeit, sich nur Unterrichtselemente anzeigen zu lassen, bei denen keine Lehrkraft zugewiesen wurde.

Zusätzlich kann man sich nur Unterrichtselemente anzeigen lassen, in denen Abweichungen eingetragen wurden, z.B. Teilung, Kürzung.

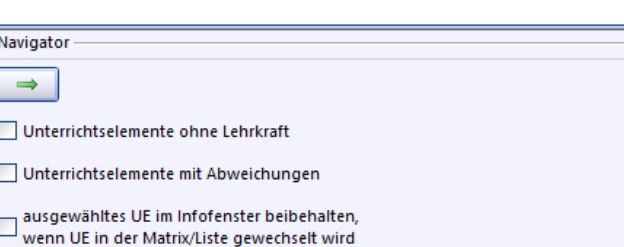

In der Klassenliste kann man nur eine Klasse markieren. Eine Mehrfachauswahl ist nicht möglich. Die Informationen, die im Bild rechts zu sehen sind, entsprechen im Wesentlichen den Informationen des Matrixkopfes und können zum Teil verändert werden.

Im Bereich Schülerzahlen sind die Schüler mit Geschlechterinfo der markierten Klasse oder Klassengruppe zu sehen.

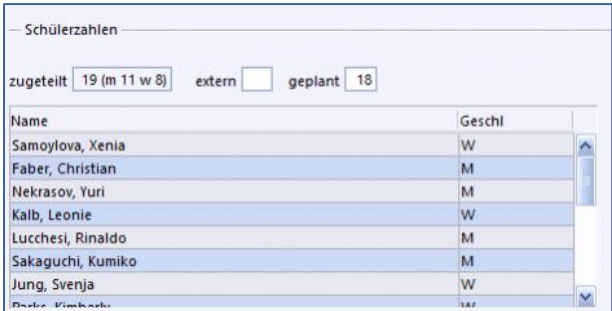

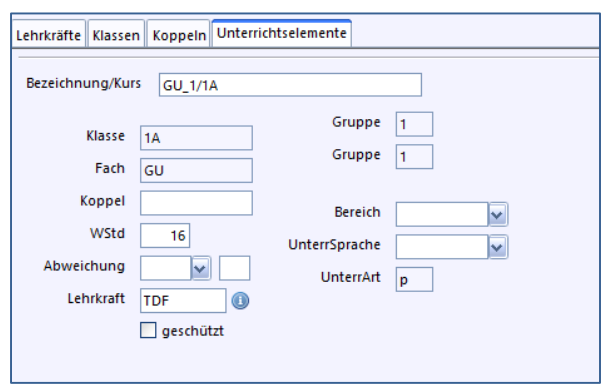

#### <span id="page-17-1"></span>**6.2 Schüler im Kurs**

Über **<***Modulbezogene Funktionen/ Zusatzfunktionen/ Schüler im Kurs***>** erhält man Informationen welche Schüler sich darin befinden. Man kann auch weitere Schüler aufnehmen oder auch aus dem Kurs entfernen.

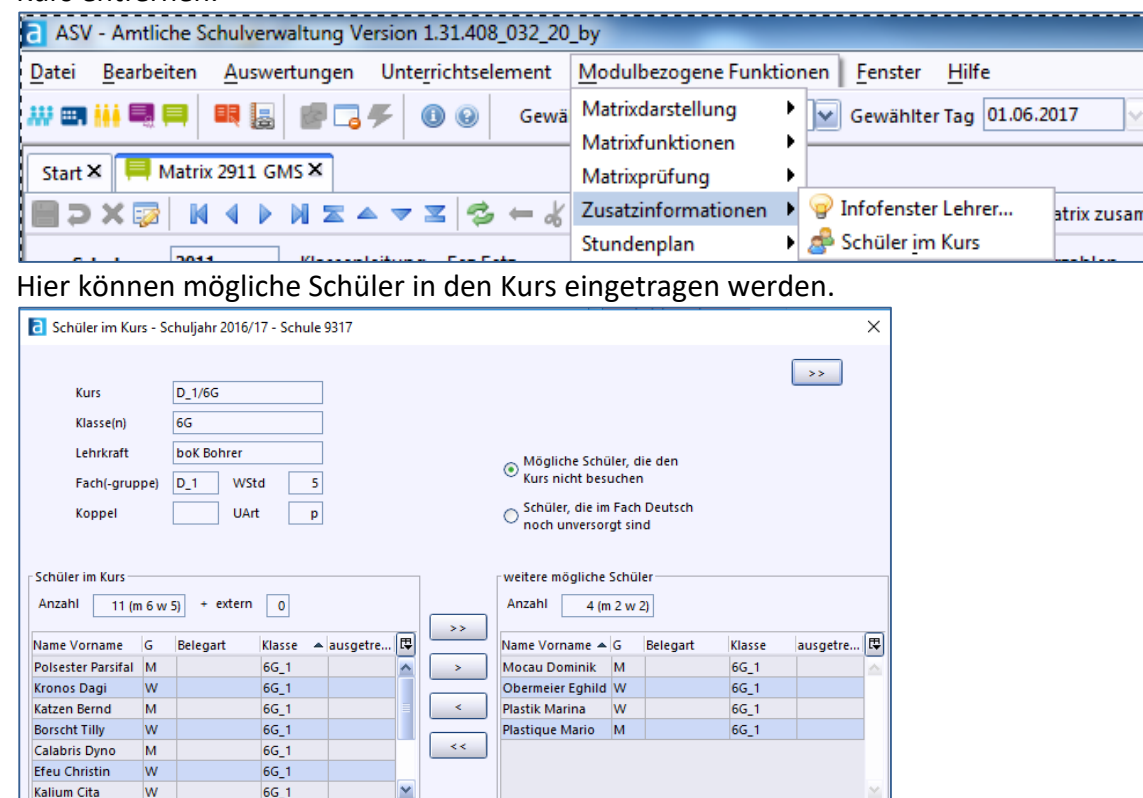

 $0 \text{ (m)} 0 \text{ w} 0$ 

markierte Schüler

 $0 \text{ (m 0 w 0)}$ 

Beenden

markierte Schüler

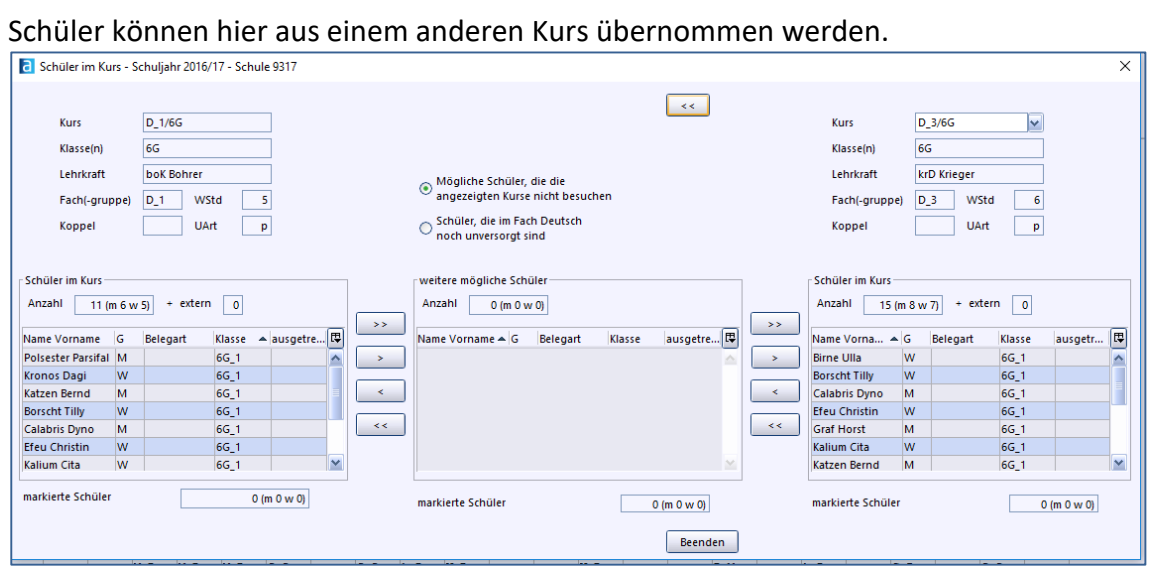

#### <span id="page-18-0"></span>**7 Hilfsmittel für die Matrixbearbeitung**

Für die Eintragung der Unterrichtselemente bietet ASV einige Hilfsmittel:

#### <span id="page-18-1"></span>**7.1 Wiederherstellungspunkte**

Unter *<Datei → Unterricht → Unterichtsverteilung → Wiederherstellungspunkte verwalten>* können Sie den **aktuellen Stand der Matrix speichern** bzw. **einen anderen Stand laden**.

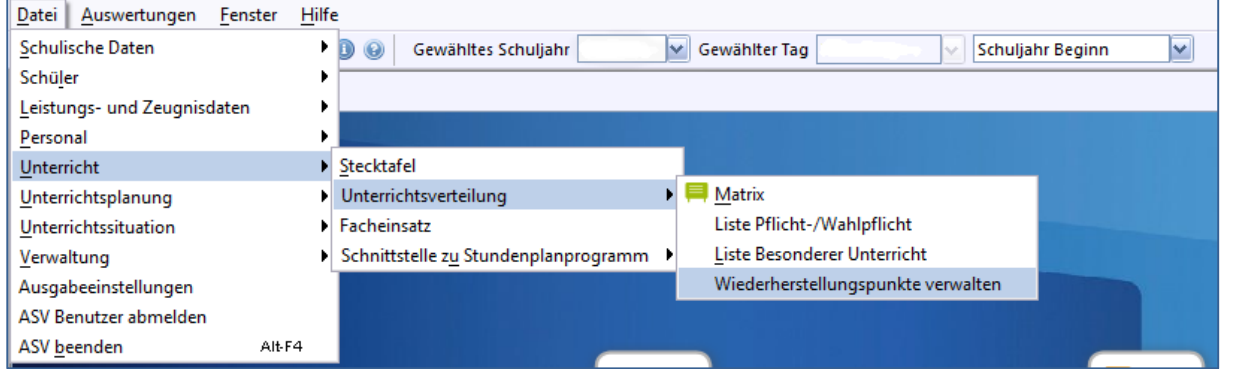

Zum Speichern des aktuellen Standes drücken Sie "Neuer Zeitpunkt" [1]. Zum Laden wählen Sie einen Datensatz und drücken auf "Wiederherstellen" [2]. Wiederherstellungspunkte lassen sich auch wieder löschen. [3] Das Verwalten der Wiederherstellungspunkte beenden Sie über das Schließen-Symbol [4].

**Dabei werden aber nur die Einstellungen in der Matrix gespeichert bzw. geladen. Schülerdaten etc. werden nicht gespeichert. Es handelt sich um keinen Ersatz für eine echte Sicherung und macht nur zur UP Sinn.**

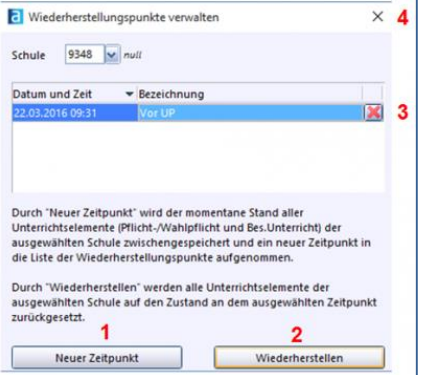

#### <span id="page-19-0"></span>**7.2 Funktion "Matrixzeile kopieren"**

Haben Sie in einer Jahrgangsstufe mehrere Klassengruppen mit gleicher Ausbildungsrichtung, so können Sie die Unterrichtselemente samt Koppelbezeichner kopieren:

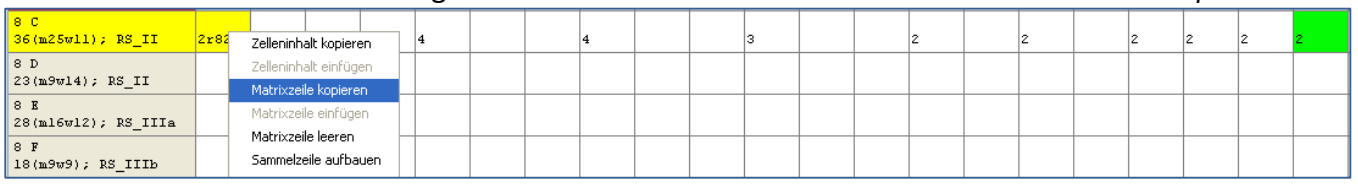

Rechtsklick in eine beliebige Matrixzelle der Quellzeile und wählen Sie *Matrixzeile kopieren*

#### Rechtsklick in eine beliebige Matrixzelle der leeren Zielzeile und wählen Sie *Matrixzeile einfügen*

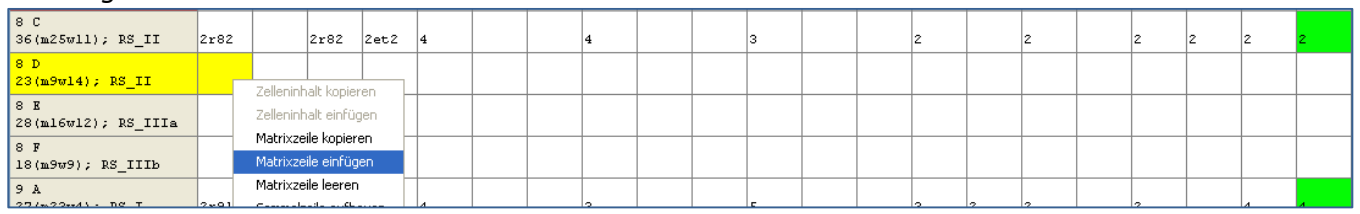

#### Ergebnis:

.

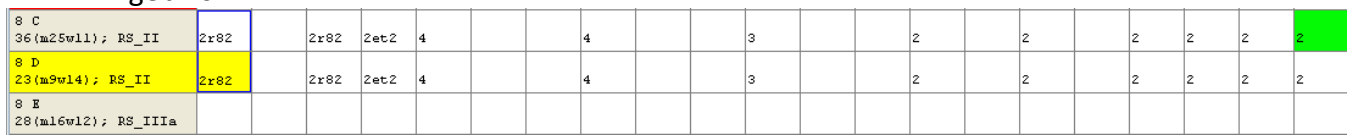

Nun müssen Sie nur noch ggf. die Koppelbezeichner anpassen und Änderungen von der Stundentafel nachpflegen.

#### <span id="page-19-1"></span>**7.3 Funktion "Sammelzeile aufbauen"**

Diese Funktion unterstützt den Aufbau einer Sammelzeile über mehrere Klassengruppen.

 Setzen Sie die Maus auf die Klassengruppenzelle des Unterrichts, den Sie in die Sammelzeile verlegen möchten und klicken Sie mit der rechten Maustaste:

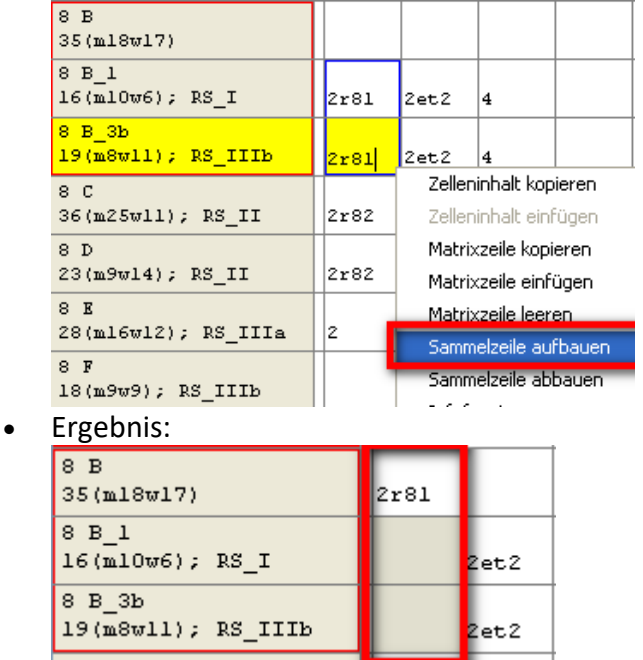

Sie können die Verschiebung in die Sammelzeile auch manuell vornehmen, indem Sie in der Sammelzelle das Unterrichtselement manuell eintragen.

#### <span id="page-20-0"></span>**7.4 Funktion "Sammelzeile abbauen"**

Analog zur Funktion "Sammelzeile aufbauen" dient diese zum "Auflösen" von Sammelzeilen. Achtung: Im Gegensatz zur Funktion "Sammelzeile aufbauen" wirkt diese Funktion auf die komplette **Zeile, nicht nur auf die aktive Spalte!**

 Setzen Sie die Maus auf eine Zelle der abzubauenden Sammelzeile, klicken Sie mit der rechten Maustaste und wählen Sie "Sammelzeile abbauen"

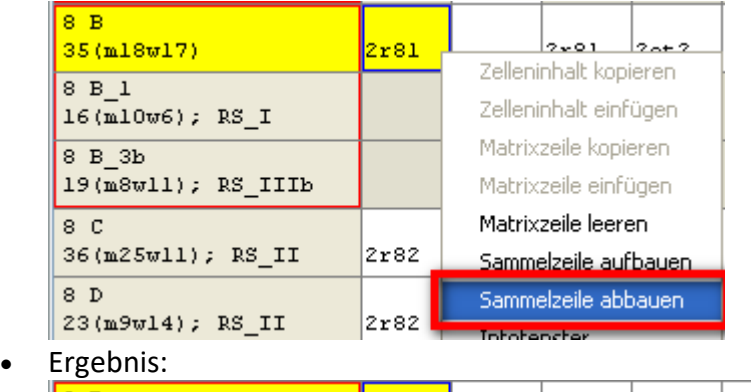

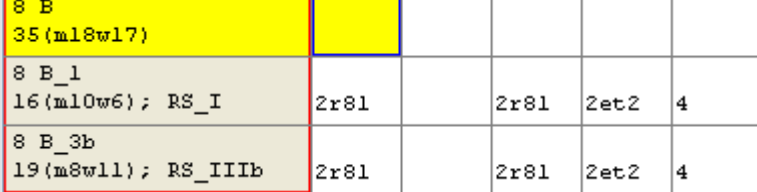

#### <span id="page-20-1"></span>**8 Hinweise zur Matrixerstellung**

#### <span id="page-20-2"></span>**Fächerbezeichnung LehrplanPLUS Mittelschule**

Mit der Einführung LehrplanPLUS in der Mittelschule ändern sich ab dem Schuljahr schrittweise die Fachbezeichnungen. **Begonnen wird mit den 5. Klassen**. Höhere Jahrgangsstufen sind nicht betroffen, behalten also die alten Bezeichnungen bei

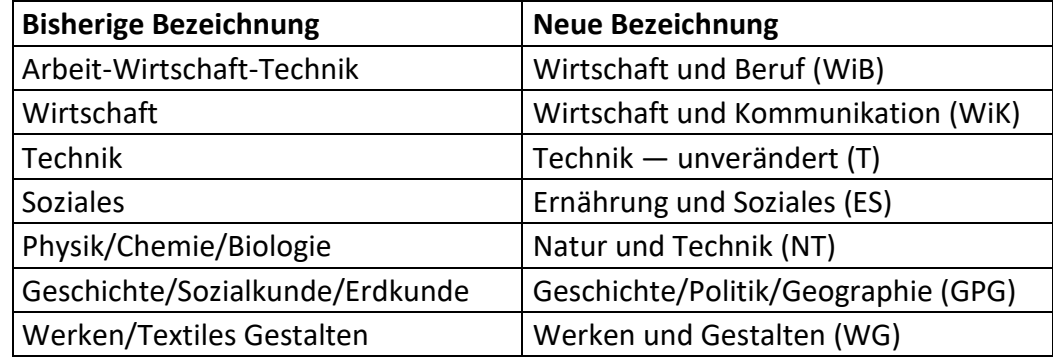

#### Bitte nehmen Sie auch ein **Update der Wertelisten** vor.

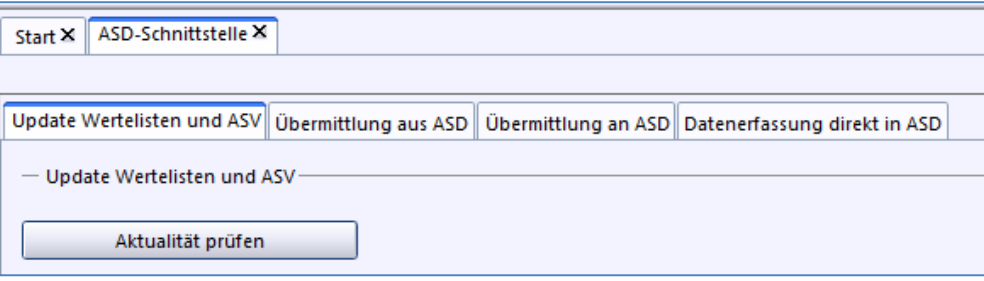

#### <span id="page-21-0"></span>**9 Unterrichtsmehrung/Unterrichtsminderung**

Bei Teilungen von Gruppen geben Sie bitte diese im Listenkopf der Matrix ein. Hier sind folgende Punkte einzutragen:

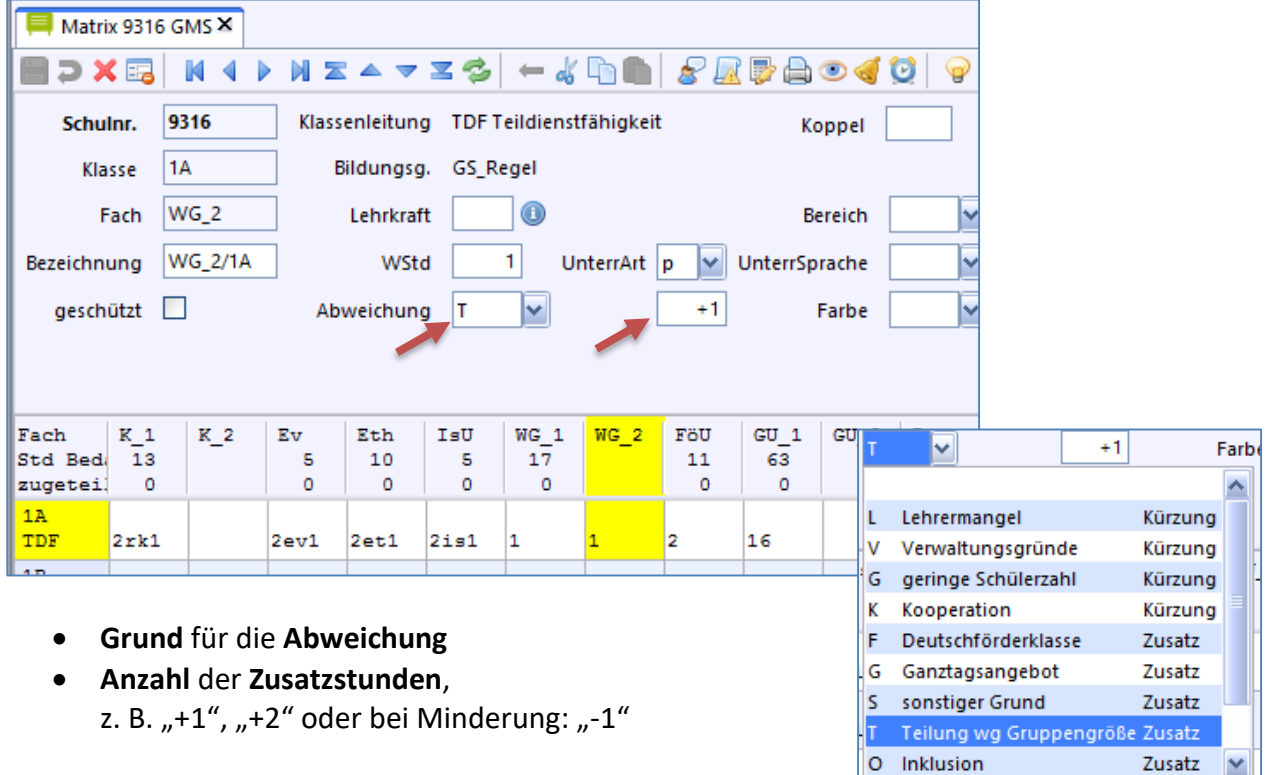

#### <span id="page-21-1"></span>**10 Ganztagsangebot – Verrechnung der Stunden**

Für den Ganztagbetrieb werden die **zusätzlichen 12 Unterrichtsstunden in der Matrix** als normaler Unterricht verbucht. ASV erkennt diese zusätzlichen Stunden als Abweichung von der Stundentafel. Daher ist bei diesen Ganztagsstunden ein besonderer Eintrag nötig.

In dem untenstehenden Beispiel wurden für die Klasse 3A **sechs** zusätzliche Stunden im Fach **Deutsch**, **fünf** zusätzliche Stunden im Fach **Mathematik** und **eine** zusätzliche Stunde im Fach **Englisch** für die Ganztagsklasse zugeteilt. Diese müssen nun als Zusatzstunden mit der Abweichung "Ganztagsangebot" kenntlich gemacht werden.

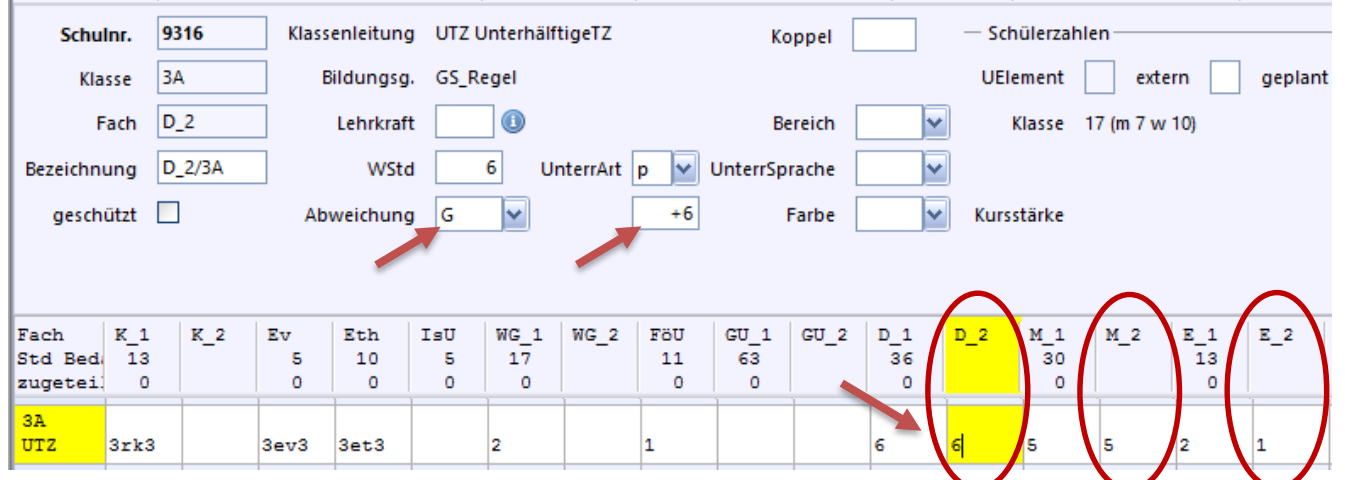

## <span id="page-22-0"></span>**11 Eintragen von Inklusionsstunden**

# **Grundsätzliche Hinwiese für die Eintragung**

- Inklusionsstunden werden grundsätzlich in der Matrix gepflegt mit dem Abweichungsgrund **O (Inklusion**).
- Auch bei der Förderung einzelner Schüler oder kleiner Gruppen ist eine zusätzliche Fachspalte erforderlich mit der Zuordnung konkreter Schüler.
- Inklusionsstunden können **nicht** im Besonderen Unterricht verwaltet werden, da hier nur Stunden aus dem Standard-Budget verplant werden sollen. (Bei den Inklusionsstunden handelt es sich um ein *Sonderbudget*, das im Besonderen Unterricht nicht als solches erkennbar wird, da kein Abweichungsgrund angegeben werden kann).
- Inklusionsstunden werden **nicht** als Beratungsstunden eingesetzt und können damit nicht im Bereich Anrechnungsstunden/ Fördermaßnahmen eingetragen werden. Es gibt auch keine geeignete Anrechnungsart.

#### **Eintragung in der Matrix**

Folgendes Beispiel zeigt die Eintragung eines Unterrichts im Rahmen der **Inklusion im Fach Deutsch**:

- 1. Gegebenenfalls Erweiterung des Faches um eine Fächerspalte
- 2. Kennzeichnung des Unterrichts durch **Abweichungsart O (Inklusion**) und **Anzahl der Stunden (+2)**
- 3. Konkrete Zuteilung von Schülern (siehe eigenen Hinweis)

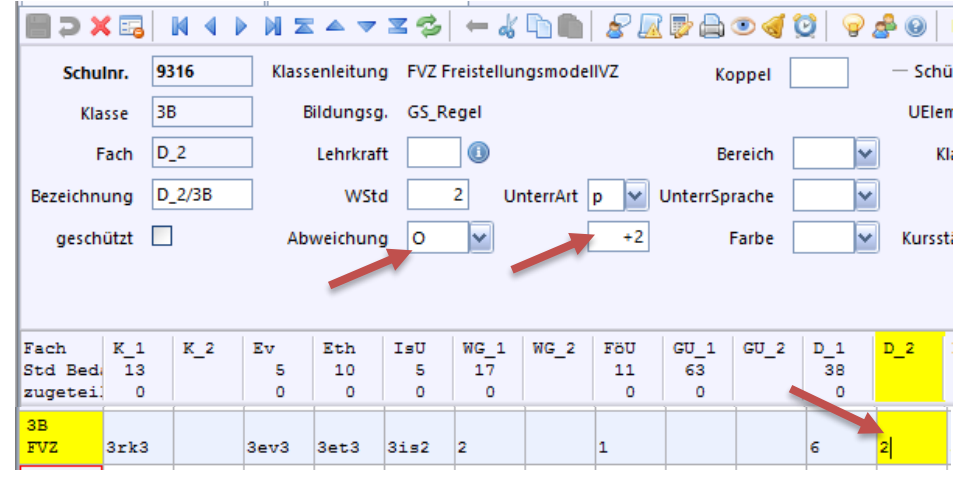

## <span id="page-22-1"></span>**12 Hilfen zum Unterricht**

Auf der Internetseite von ASV finden Sie unter folgender Adresse gute Hilfen: **<http://www.asv.bayern.de/doku/gms/unterricht/start>**

#### **Dokumentation ASV Unterricht** Allgemeine Informationen finden Sie weiterhin in der Einführung unter Unterricht • Besonderer Unterricht • Erweiterter Basissportunterricht (EBSU) und differenzierter Sportunterricht (DSU) · Fächerbezeichnung LehrplanPLUS Mittelschule • Fächerspalten anlegen • Filter anlegen • Gebundene Ganztagsschule • Gruppenbildung · Identische Koppeln • Koppel für mehrere Klassen · Inklusion · Jahrgangskombinierte Klasse (GS) · Jahrgangsstufenübergreifende Koppelung bei unterschiedlicher Stundentafel • Offene Ganztagsschule • Schüler Kursen zuordnen geteilter Unterricht • Teamteaching • Wahlpflichtunterricht

#### ıп Teilung wg Gruppengröße Zusatz lo Inklusion Zusatz

- Nichtdeutsche Mu i N ʻusatz
- Inklusion Stützpunkt Sport D licatz

#### <span id="page-23-0"></span>**13 Eintrag von Anrechnungsstunden, Vorkurs, ….**

#### <span id="page-23-1"></span>**13.1 Vorkurs Deutsch**

Am Vorkurs nehmen Kindergartenkinder teil, die an den Schulen nicht in ASV erfasst sind. Folglich ist es derzeit nicht möglich Vorkurs-Stunden z. B. im besonderen Unterricht korrekt auszuweisen, weil keine Schülernamen aus dem Datenbestand von ASV zugeordnet werden können. Um die dafür aufgewendeten Stunden trotzdem miteinrechnen zu lassen, werden sie vorerst als Anrechnungsstunden **bei der Lehrkraft** verbucht, wie dies auch für andere Unterrichtsstunden, der keine Schüler zugeordnet werden können, notwendig ist.

#### **Eintrag der Stunden für den Vorkurs Deutsch in ASV**

#### Modul "Lehrkräfte" → Reiter "Schulnummer GMS" → "Anrechnungen, Fördermaßnahmen …"

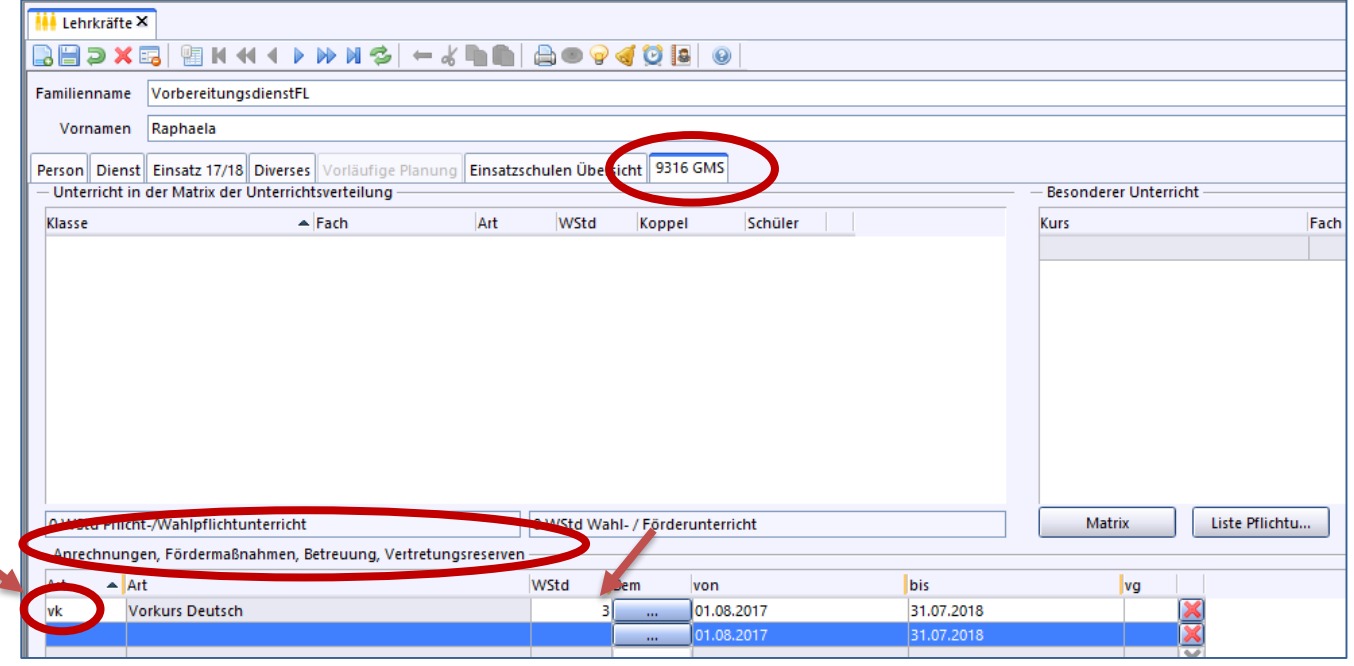

Sollte eine Lehrkraft mehrere Vorkurse Deutsch unterrichten, sind die Stunden zu summieren und in einem Eintrag einzugeben. Eine Erläuterung über die Aufteilung kann über das Bemerkungsfeld hinzugefügt werden.

#### <span id="page-23-2"></span>**13.2 Kooperationen zwischen KiTa und Schule (vormaliges Bildungsfinanzierungsgesetz)**

Im Rahmen der Zusammenarbeit zwischen KiTa und Grundschule unterscheidet man letztendlich zwei Formen:

- **Vorkurse** (für Kinder **mit** Migrationshintergrund **und** Sprachförderbedarf (A-Budget) **siehe 13.1**
- **Kooperationsmodelle** zwischen KiTa und Grundschule

Hierbei handelt es sich um ein zusätzliches Kontigent aus dem vormaligen Bildungsfinanzierungsge-

setz, das den Schulen zur Verfügung gestellt wird. Da die Teilnehmer nicht namentlich an der Schule erfasst sind und es sich um eine Fördermaßnahme handelt, erfolgt die Verbuchung direkt beim jeweiligen Lehrer:

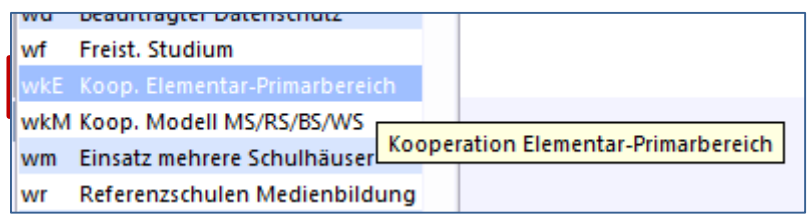

Als **Anrechungsart ist** *wkE - Koop. Elementar-Primarbereich* zu wählen und anschließend noch die Anzahl der Wochenstunden einzugeben.

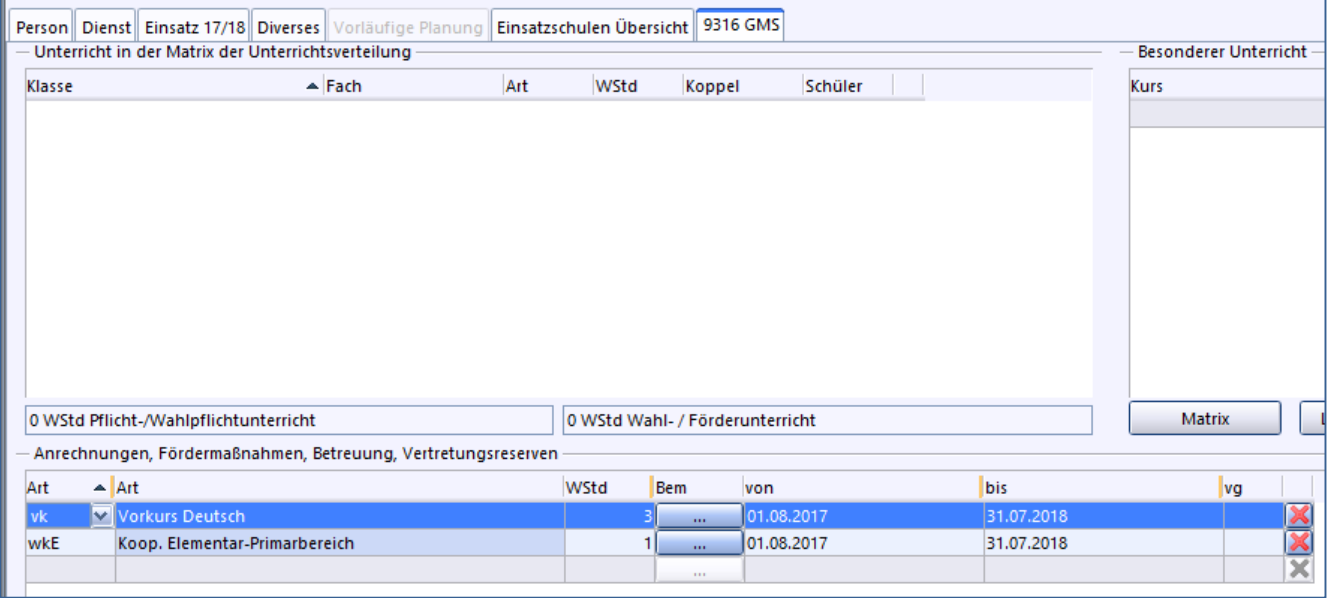

#### <span id="page-24-0"></span>**14 Besonderer Unterricht**

Eine gute Beschreibung finden Sie auf der ASV-Website unter: **[http://www.asv.bayern.de/doku/gms/unterricht/besonderer\\_unterricht](http://www.asv.bayern.de/doku/gms/unterricht/besonderer_unterricht)**

Die Bezeichnung der Fächer für den Besonderen Unterricht erfolgt im Modul "Fächer".

#### <span id="page-24-1"></span>**14.1 Fachbezeichnung festlegen**

- Öffnen Sie dazu das Modul <*Datei - Schulische Daten – Fächer***>**
- Wählen Sie "AGs"!
- Öffnen Sie einen neuen Datensatz!

La

**•** Beispiel "Instrumentalunterricht"

Tragen Sie im Reiter *Bezeichnungen* als *schuleigenes Kürzel* "**Ins**" und bei *Schuleig.Name* und Langform Fachname "Instrumentalunterricht" ein!

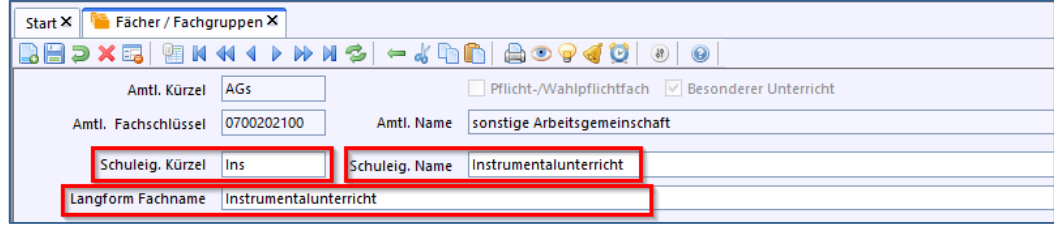

Geben Sie bei *Gewichtung des Faches* die Zahl "1" ein!

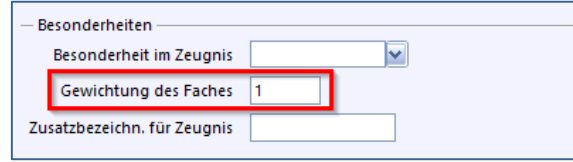

Tragen Sie im Reiter "Einstellungen" bei Art "WF" - "Wahl-, Ergänzungsunterricht" ein!

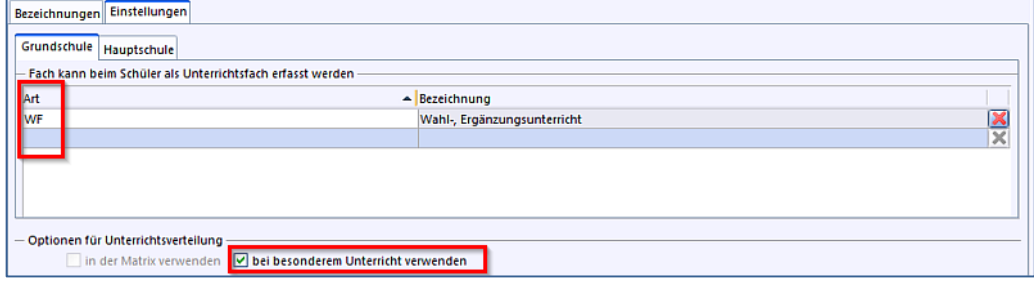

• Setzen Sie den Haken "bei besonderem Unterricht verwenden"!

#### <span id="page-25-0"></span>**14.2 Besonderen Unterricht eingeben**

Der Eintrag des Besonderen Unterrichts kann auf **2 Wegen** getätigt werden:

#### *Eintrag im Modul "Lehrkräfte"*

- Im Modul *Lehrkräfte* eine Lehrkraft auswählen.
- Im Modulreiter "XXXX GMS" Besonderer Unterricht Fach auswählen: Das neue Fach (AG/Kurs), Art: n bzw. a, Wochenstunden: 1, Frage mit OK bestätigen.
- Öffnen Sie nun das Modul *Unterricht* (*Datei / Unterricht / Unterrichtsverteilung / Liste Besonderer Unterricht*) und tragen Sie dort diesen Unterricht ein!

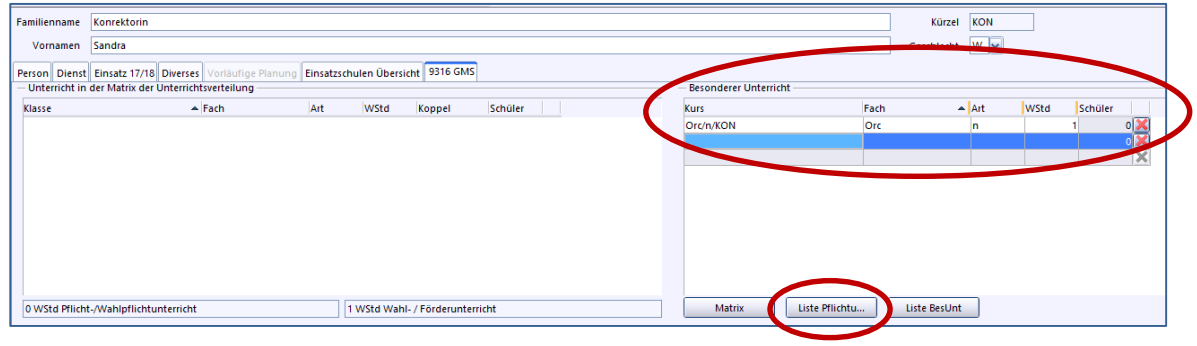

Von hier gelangen Sie über die Schaltfläche "Liste BesUnt" zur Übersichtsseite des Besonderen Unterricht

#### <sup>2</sup> Eintrag in die Liste "Besonderer Unterricht"

- Öffnen Sie dazu das Modul "Liste Besonderer Unterricht"
	- *<Datei – Unterricht – Unterrichtsverteilung – Liste Besonderer Unterricht>*

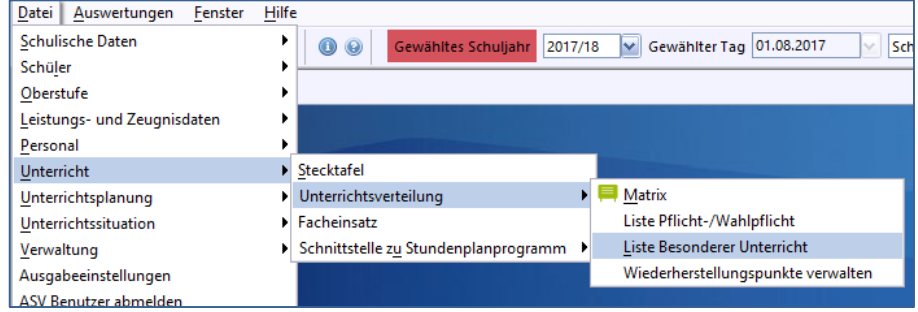

#### Der Eintrag kann in dieser Liste übersichtlich erfolgen

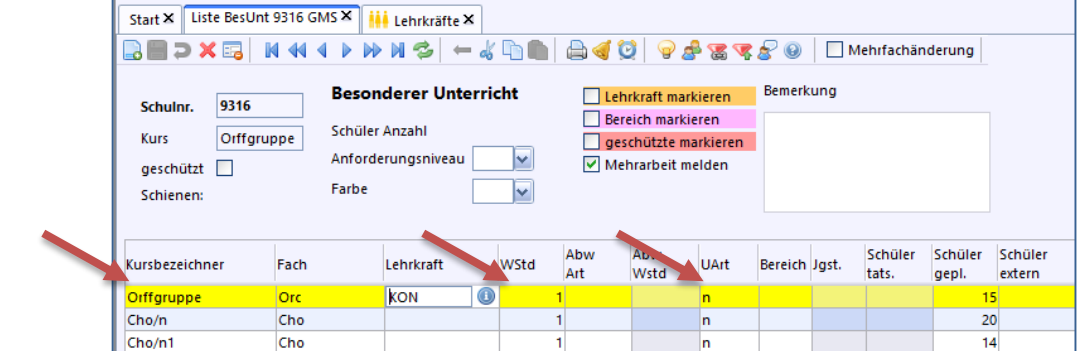

Hinweis:

- Der **Kursbezeichner** kann individuell bezeichnet werden.
- Die Wochenstunden bitte nicht vergessen.
- **WICHTIG** ist der Eintrag der **UArt** (Unterrichtsart)

#### <span id="page-26-0"></span>**15 Drucken von Übersichten & Hilfen**

#### **Datenbereich/ Hinweise/Vorschau Name des Berichts Klassen-Klassengrup-**9316 - ST GMS München (interne Schulbezeichnung) Schuliahr: 2016/17 Stand: 06.06.2017 Praterinsel 2, 80538 München **pen/** Seite 1 von 2 *Klassenübersicht* bes. Reli.<br>unterricht Migrations Religionszu Wahlpfl.-<br>fächer Wahl-<br>fächer Klasse Schüle hintergrund gehörigkeit  $1\Delta$ ges 19 ges  $\overline{1}$ 6  $\overline{O}$ R⊬ LRS  $\frac{1}{m}$  $11$  $\frac{1}{m}$  $\overline{8}$ EV  $\overline{c}$ SR EV  $_{\rm 8}^2$ Orc  $\mathbf{3}$ IL<br>OR  $\frac{2}{5}$ Eth  $SSD$ sca  $\overline{D}$  $1/2f$ ges  $\overline{12}$ ges ы Ā ਵਾ  $RK$ <br> $EV$  $\sum_{i=1}^{n}$  $\overline{\text{SR}}$ ur<br>LRS  $\mathsf{m}$ 8  $m$  $\overline{A}$ w  $\Omega$ IL<br>ZJ Cho  $\frac{2}{2}$ IL<br>Eth  $\overline{5}$ son0 **OR** SGa  $\overline{2}$  $\overline{2}$ **Klassen-Klassengrup-**Schuljahr: 2016/17 ST GMS München (interne Schulbezeichnung) **pen/** Stand: 06.06.2017 Migrationshintergrund *Migrationshintergrund* davon mit Migrationshintergrund Schüler in Klasse Anteil  $>= 50%$ ges m w ges. m w in %  $1A$ 19  $11$ 8  $13$ 8 5 68,42%  $\pmb{\mathsf{x}}$  $1/2f$  $12$ 8  $\overline{4}$  $\overline{7}$  $\overline{7}$  $\mathbf 0$ 58.33%  $\mathbf x$  $U1/2$  $13$ 8 5 13 8 5 100,00% X **Lehrkräfte/** 9316 - ST GMS München (interne Schulbezeichnung) *Anrechnungen Über-*Anrechnungen, Fördermaßnahmen, Betreuung, Vertretungsreserven *sicht* Bemerkung Lehrkraft Anrechnungen hie  $v \cap n$ (mit Gesamtübersicht) indiv. Lernförderung (FöL) ABV Altersblockvz, Helene (Lin) ILF  $2.0$ 01.08.20131.07.201  $lb = 1,0$ Betreuungslehrer 01.08.20131.07.201 ANT Antragsteilzeit, Sabine (Lin) fy  $2,0$ Systembetreuer 01.08.20131.07.201 FöL Förderlehrerin, Helma (FörderLin) ILF 20,0 indiv. Lernförderung (FöL) 01.08.20131.07.201 **Lehrkräfte/** 9316 - ST GMS München (interne Schulbezeichnung) Schuliahr: 2016/17 Stand: 06.06.2017 *Lehrerliste Unterricht* Praterinsel 2, 80538 Müncher Seite 1 von 2 Name Amtsbez. Beschv. Klassl. Fächer (Fach/Klasse Stundenzahl - KoppelBezeichner) Kürzel **UPZ** SSp (SSp/n/ANT) 2 Std. DF (DF/g/ANT) 2 Std. HSU /4B 4 Std.  $\overline{1}$ Antragsteilzeit, Sabine, Lin  $\overline{AB}$ D /4B 6 Std. S /4A 3 Std. ANT Lin  $\mathsf{t}$  $20.0$  $\overline{2}$ Fachlehrerin, Monika, FOLin  $M_H$  /4A 2 Std  $S$  *IAR 3 Std* **WG /3B 2 Std** WG /2B 2 Std. WG /4B 2 Std. WG /2A 2 Std. FAC. **FOLin**  $\overline{z}$ WG /U1/2\_2 2 Std. WG /4A 2 Std. WG /3A 2 Std.  $200$ a<br> **a** Dialog zur Auswahl von Unterrichtselementen **Schulen/**  $\times$ Bitte wählen Sie Klassen, Lehrer und Fächer um Unterrichtselemente anzuzeigen *Schüler im Kurs*  $\begin{array}{c}\n\Box 1/2f \\
\Box 1A \\
\Box 2A\n\end{array}$ │ │ ABV - Altersblockvz, Helene<br>│ │ ANT - Antragsteilzeit, Sabine<br>│ │ ATF - Altersteilzeit\_block\_frei, Gudrun ▲ <u>■</u> Chor<br>■ Deutsch<br>■ Deutsch-Förderkurs  $\Box$ 2B ELZ - Elternzeit, Birgit  $\Box$  Englisch Fig. C.C. - Enchilden, Dirgin<br>T. FAC - Fachlehrerin, Monika (Schülerlisten für be- $\overline{\square}$ 3/4  $F$ Fthik  $3A$ <br> $3B$ <br> $4A$ └── Ethik<br>└── Evang. Religionslehre<br>└── Flexible Förderung FLA - VorbereitungsdienstFL, Raphaela<br>
FLA - VorbereitungsdienstFL, Raphaela<br>
FTZ - FreistellungsmodellTZ, Bernd stimmte Kurse/Klassen) FVZ - FreistellungsmodellVZ, Lukas Grundlegender Unterrich  $\Box$ 4B Föl - Förderlehrerin, Helma Heimat- und Sachunterricht im Dialogfenster **Executerer Unterricht** ST ISU J SU Lehrer Mehmet Islamischer Unterricht U ISO - ISO\_Lehrer, Menmet<br>□ KON - Konrektorin, Sandra<br>□ LA1 - LAA\_im\_ersten Jahr, Ute<br>□ LA2 - LAA\_im\_zweiten\_Jahr, Stefanie ■ Islamischer Unternehmenden<br>■ Kath. Religionslehre<br>■ Kunst<br>■ Lese-Rechtschreibschw<br>■ Mathematik  $T$   $u_{1/2}$ mit/ohne AustritteMOB - MobileReserve, Claus **PRB** - Probebeamter, Peter  $\overline{\smash{\vee}}$  Musik **Unterrichtselemente:** ARV - D (d34)  $\Box$  ANT - D 1.4R  $\Box$ DE/g/Eöl2 FAC-WG 13A  $T$ FIA - WG (wal ABV - E\_1 3/4\_3 ANT - HSU\_1 4B DF/g/TEL FLA - WG\_1 1/2f\_1 ABV - Ev (ev3) Cho/n/FVZ DF/g/VOL1 FLA - WG\_1 U1/2\_1 FAC - Mu 14A ABV - FF6\_1 3/4\_3 Cho/n/KON ABV - HSU (hu) DF/g/ANT FAC - \$ 148  $FLA - Ku (ku2)$ <br> $FLA - Ku_1 3A$  $T = 172.96 - 14A$ FAC - WG\_1 2A  $\ddot{\phantom{1}}$  $\vert$  <  $\vert$ alle auswählen  $\overline{\mathsf{C}}$

#### <span id="page-26-1"></span>**15.1 Berichte aus der Berichtsbibliothek**

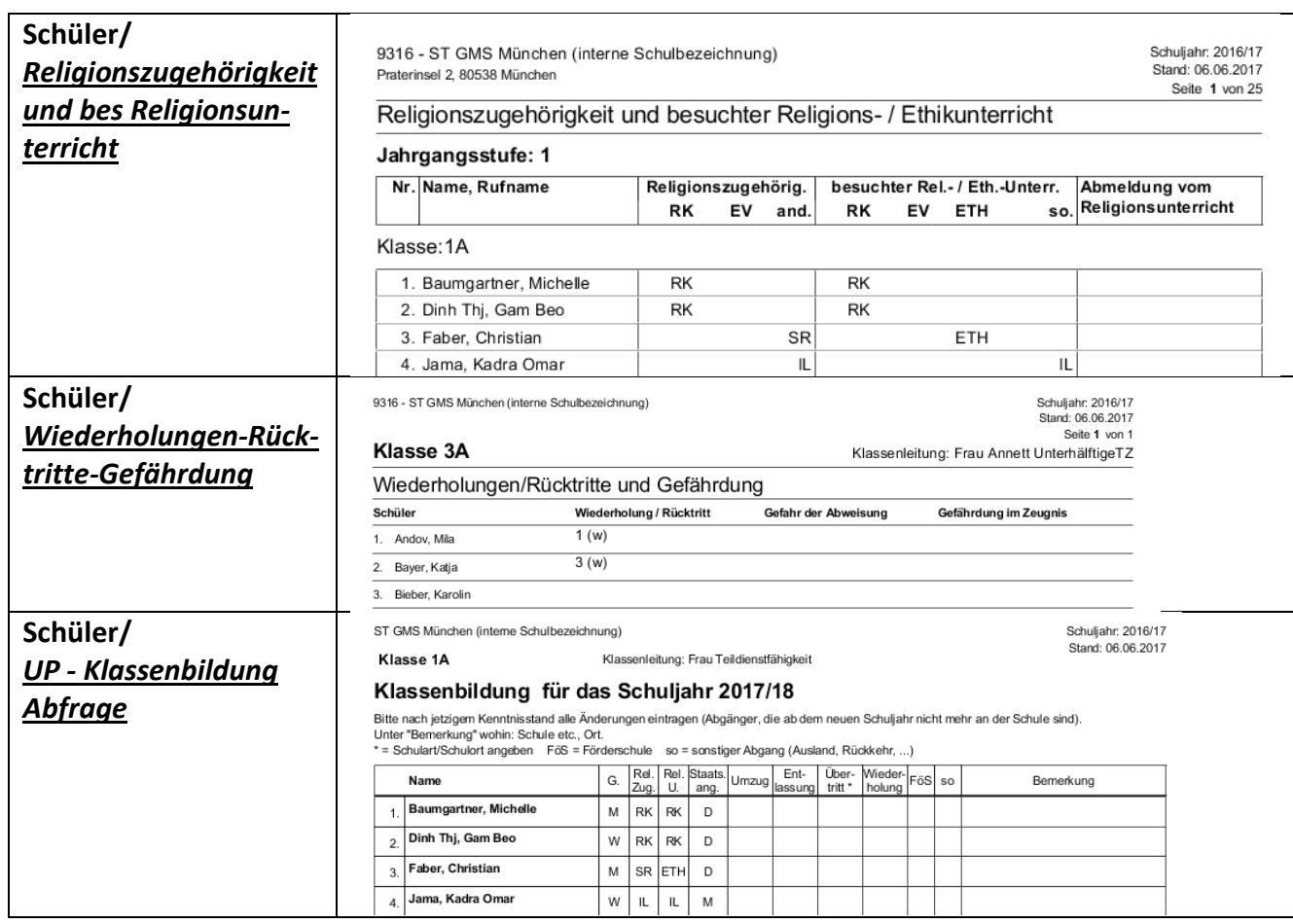

#### <span id="page-27-1"></span><span id="page-27-0"></span>**15.2 Druckmöglichkeiten des Unterrichts**

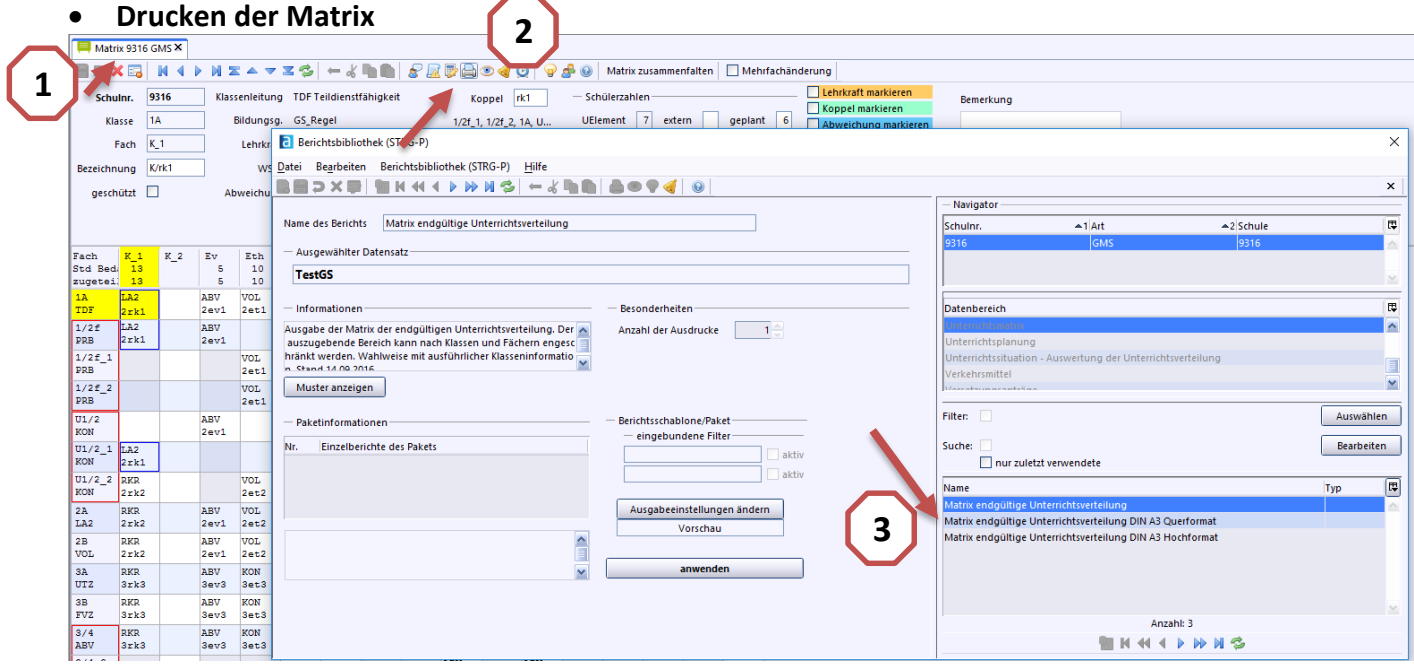

- **•** Öffnen des Moduls "Matrix"
- **Klicken auf Druckersymbol**
- **Auswahl des Druckformates** (weitere Wahlmöglichkeiten in einem Dialogfenster)

#### <span id="page-28-0"></span>**•** Druck "Liste Besonderer Unterricht"

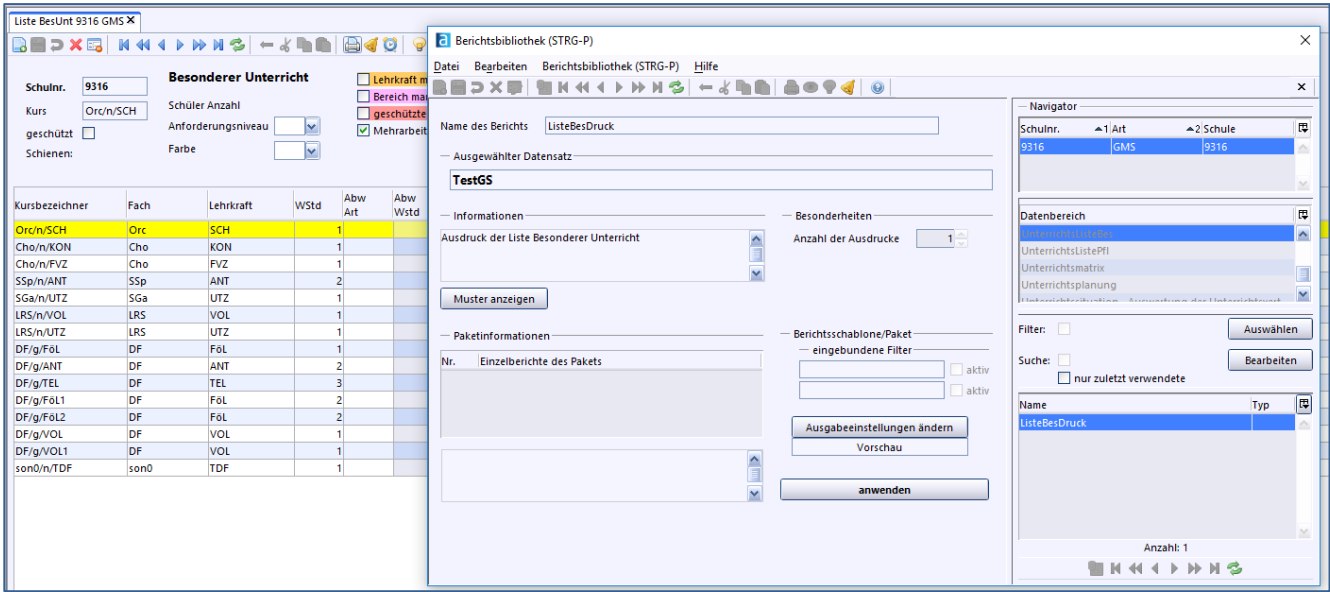

- <span id="page-28-1"></span> **Datei – Unterricht – Unterrichtsverteilung – Liste Besonderer Unterricht**
- **Klicken auf Druckersymbol**
- **•** Auswahl der Liste "ListeBesDruck"
- Klicken auf "Anwenden" Dialogfenster beach**ten**

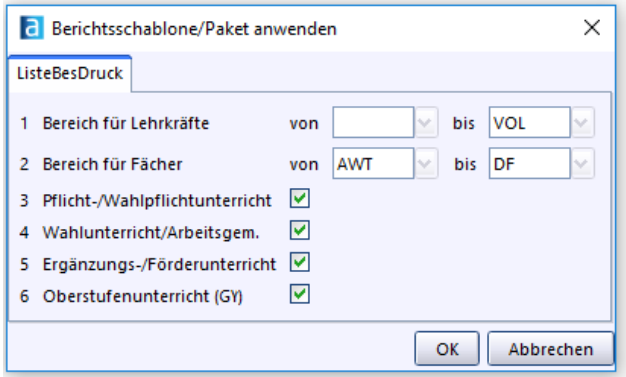

ENDE

Hinweis:

Alle Grafiken sind Bestandteile des Programms ASV, weitere Grafiken wurden der Seite: **openclipart.org** entnommen. Die Inhalte dieses Skriptes wurde mit Hilfe der Homepage von ASV [www.asv.bayern.de](http://www.asv.bayern.de/) unter Einbindung der entsprechenden Grafiken vorgenommen.